**Datakurs med Seniornett** 

# **iPad kurs**

# **basert på iOS versjon 12**

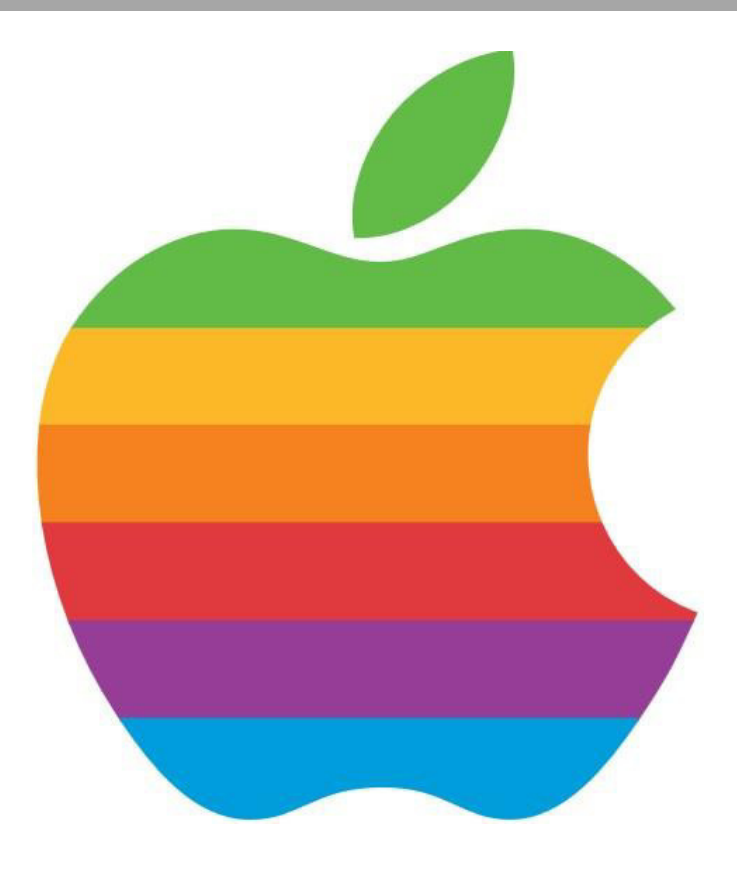

**Copyright Gro Kvæstad og Bjørn Rønning Hansen** 

*… hjelper seniorer med data!* hjelper seniorer med data! eniornett

# Innhold

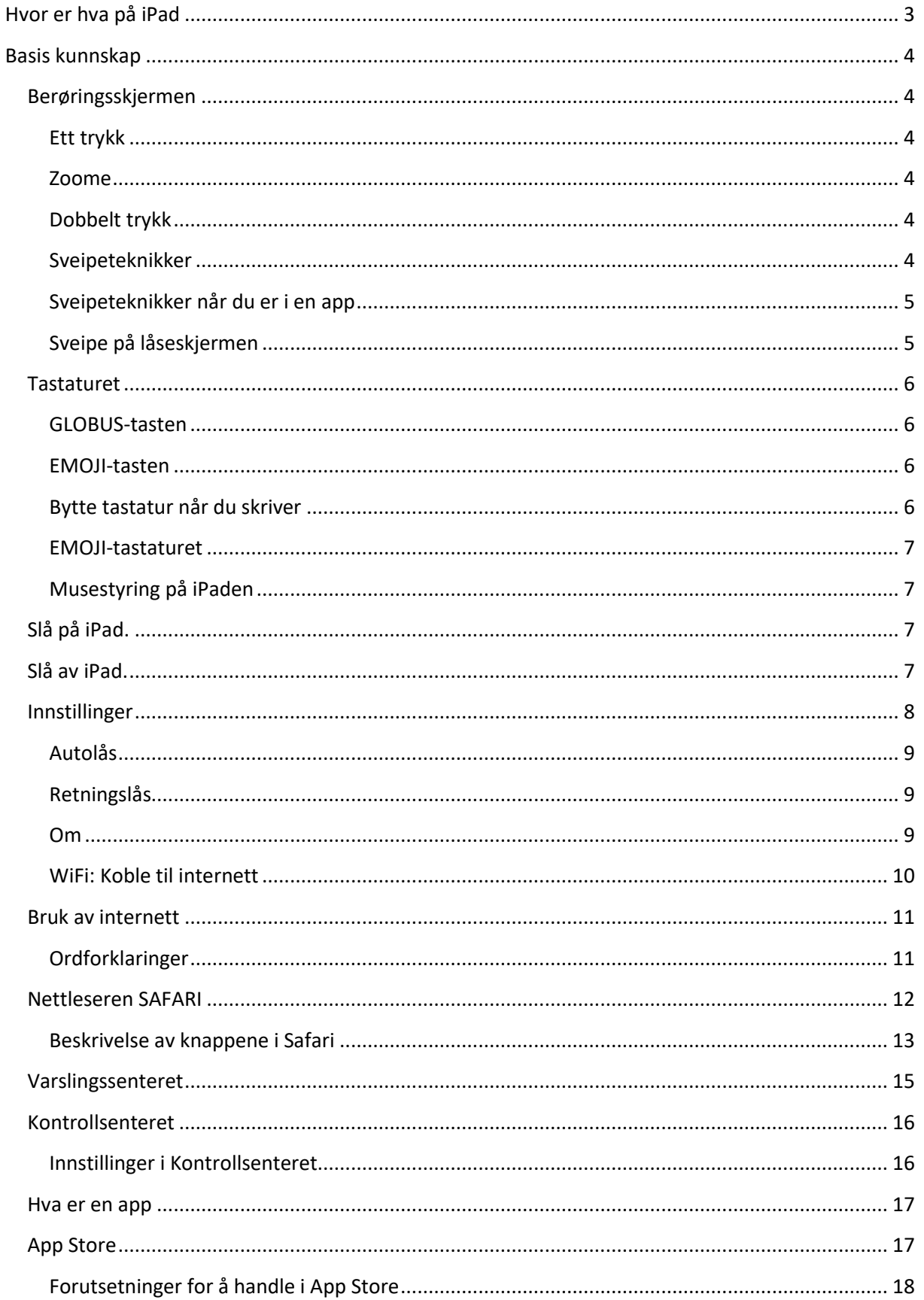

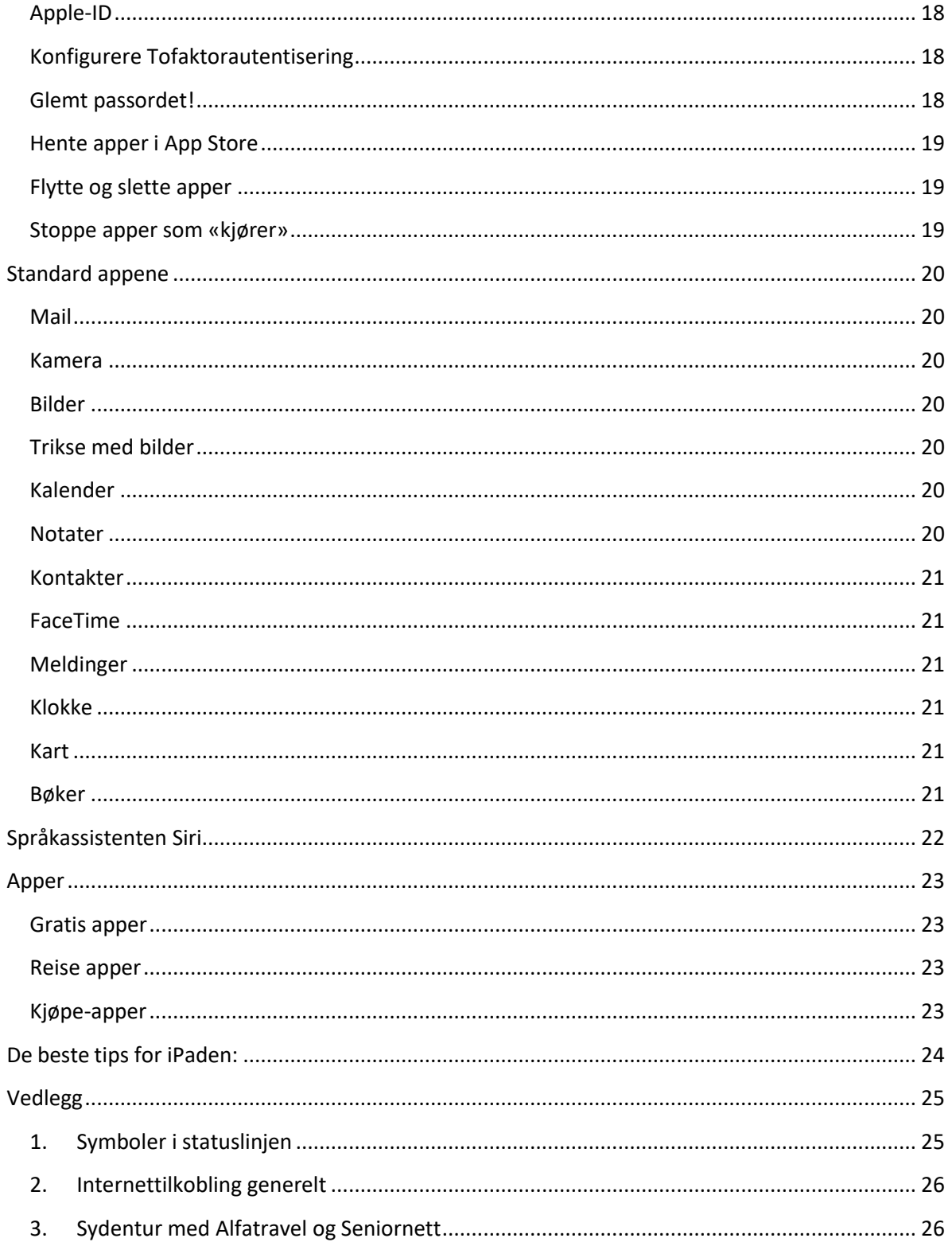

# <span id="page-4-0"></span>**Hvor er hva på iPad**

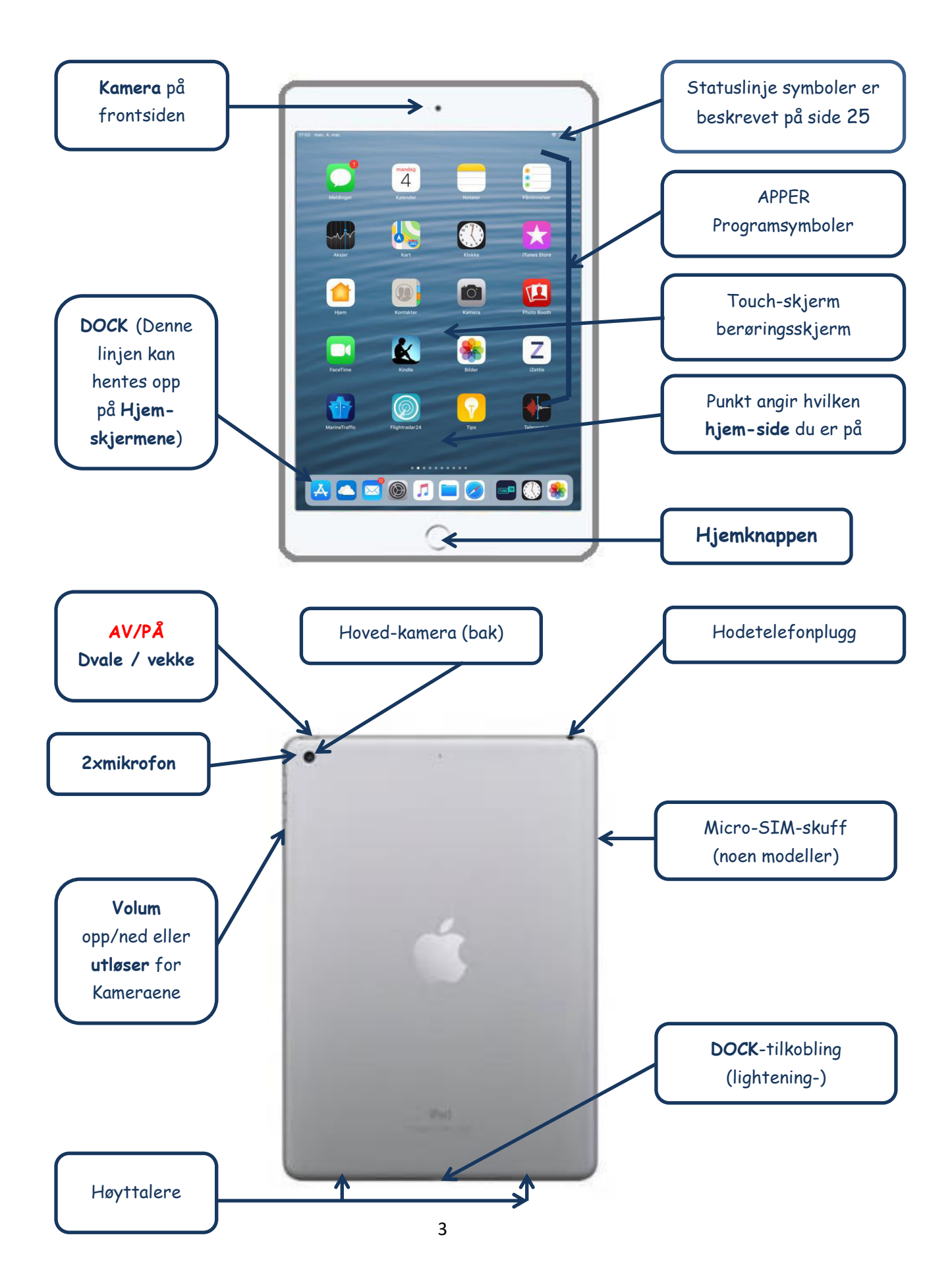

# <span id="page-5-0"></span>**Basis kunnskap**

iPaden er et nettbrett med utrolig mange flotte bruksområder. ( a la en PC). Men for å bruke den er det nødvendig med grunn-kunnskap som må læres. Grensesnittet eller «inteface» mellom nettbrettet og deg er skjermen og her begynner vi.

# <span id="page-5-1"></span>**Berøringsskjermen**

Skjermen er av glass og er berøringsfølsom. Den merker om du tar på den med en eller flere fingre eller en nettbrettstift av gummi. Foruten å **trykke** på felt eller apper har iPaden mange funksjoner som dukker opp på skjermen ved å **trykke og sveipe**. Det handler dette kapitelet om.

# <span id="page-5-2"></span>**Ett trykk**

For å velge en menyfunksjon, eller åpne en app trykker du, nesten bare tar på skjermen med fingeren eller gummipennen.

# <span id="page-5-3"></span>**Zoome**

Zoomfunksjonen er digital og du kan zoome ved å sette to fingre et eller annet sted på skjermen, og så trekke de fra hverandre. (ikke hjemskjermene)

# <span id="page-5-4"></span>**Dobbelt trykk**

To raske trykk etter hverandre forstørrer et bilde.

# <span id="page-5-5"></span>**Sveipeteknikker**

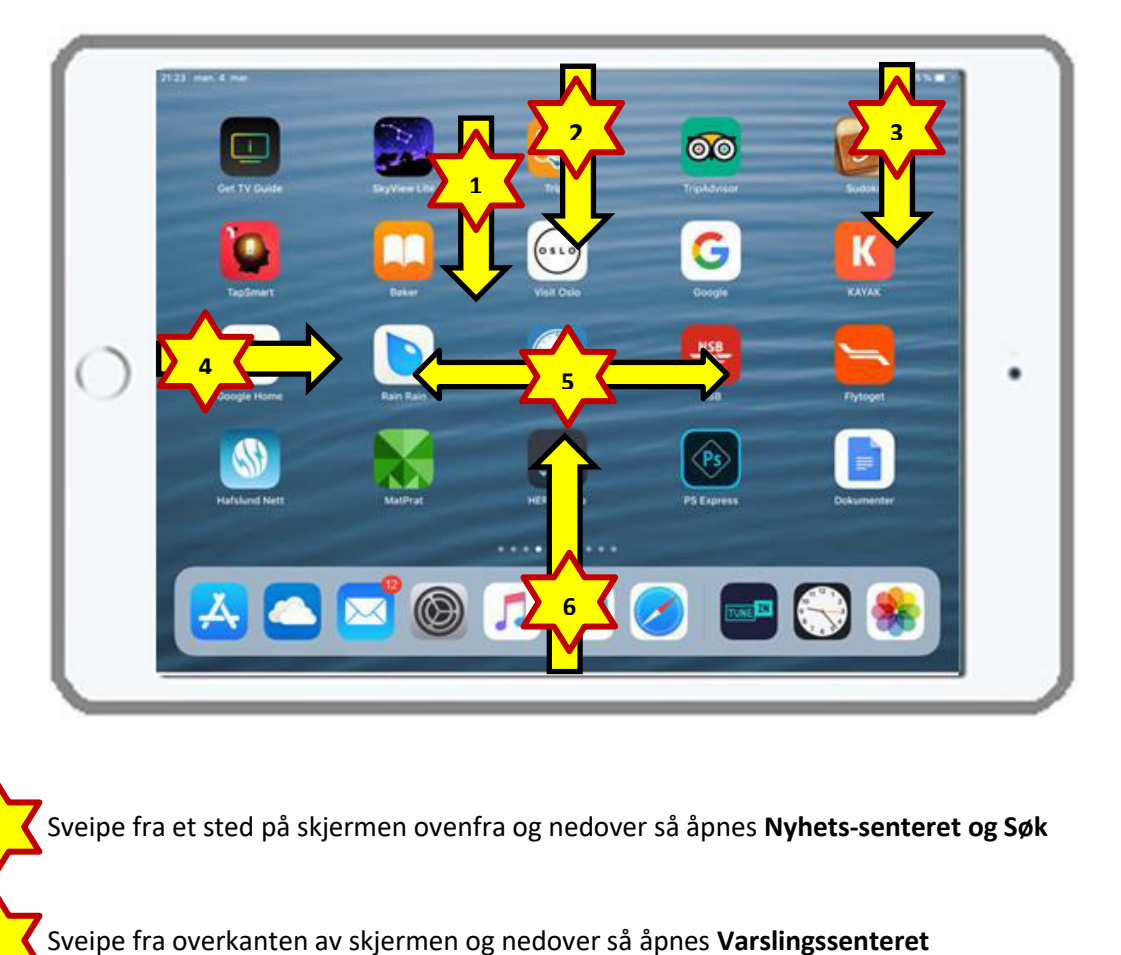

Sveipe fra et sted på skjermen ovenfra og nedover så åpnes **Nyhets-senteret og Søk 1**  $\blacktriangledown$  $\blacktriangle$ **2**  $\blacktriangledown$ 

 $\blacktriangledown$ 

**2** 

Sveipe fra overkanten av høyre side på skjermen og nedover så åpnes **Kontrollsenteret** Sveipe fra venstre av første hjemskjerm mot høyre så åpnes **Widget. Tipps, vær, skjermtid, osv.** Sveipe til høyre eller venstre bytter mellom **Hjemsider** Sveipe nedenifra og oppover, holde litt til skjermbildet beveger seg. Slipp, så synliggjøres de **3**  $\blacktriangledown$  $\blacktriangle$ **4** V  $\overline{\phantom{a}}$ **5** V  $\blacktriangle$ **6**

**appene som kjører** 

Sveipeteknikken kan være meget forvirrende. Det er ofte avhengig av hvor langt man f.eks. sveiper med fingeren oppover på skjermen. Apple har gjort det slik i forberedelse på å ta bort hjemknappen også på iPaden, som de allerede har gjort med den nye iPhone X.

# <span id="page-6-0"></span>**Sveipeteknikker når du er i en app**

- En lett sveip nedenifra lukker den aktuelle appen **1** 
	- En kort lett sveip henter opp «Docken« og et kort lett sveip nedover lar den forsvinne igjen.
- Sveiper du litt lenger oppover synliggjør du de appene som kjører. Dette tilsvarer dobbeltklikket på Hjemknappen. **3**

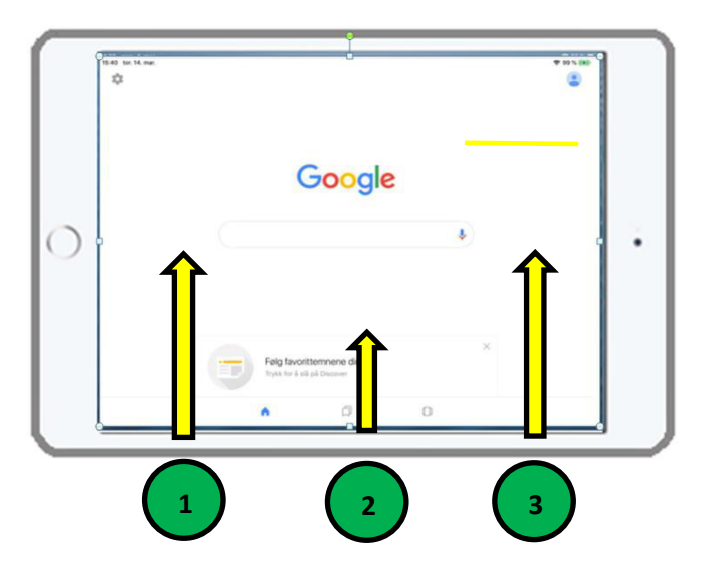

# <span id="page-6-1"></span>**Sveipe på låseskjermen**

Når en situasjon oppstår og du vil åpne kameraet veldig raskt, kan du gjøre det uten å låse opp med kode eller fingergjenkjenning. Sveip fra høyre mot venstre.

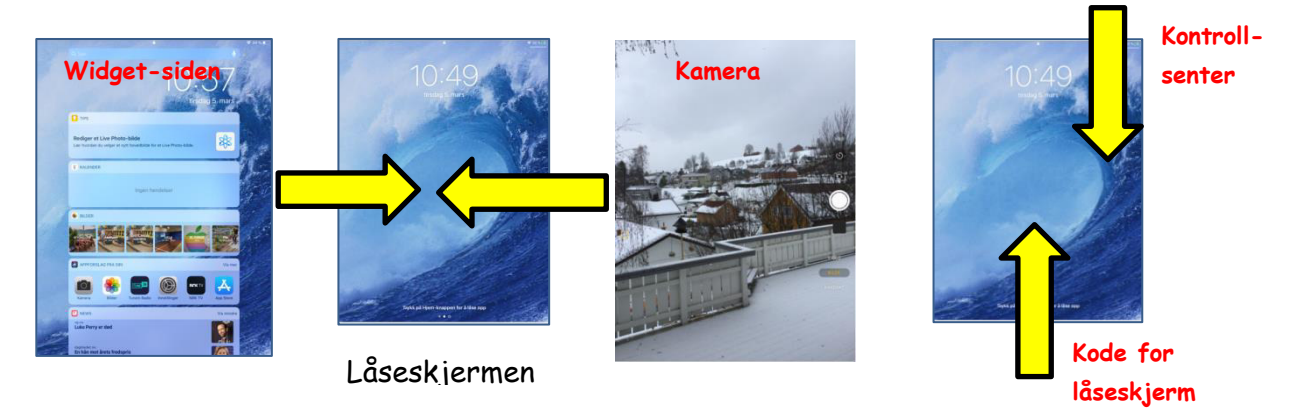

# <span id="page-7-0"></span>**Tastaturet**

Tastaturet vises alltid i den funksjonen du er i. Vil du f.eks. skrive en e-post og er med markøren i det feltet hvor du vil skrive e-postadressen, så dukker automatisk @ opp på tastaturet. Ellers er den ikke direkte synlig.

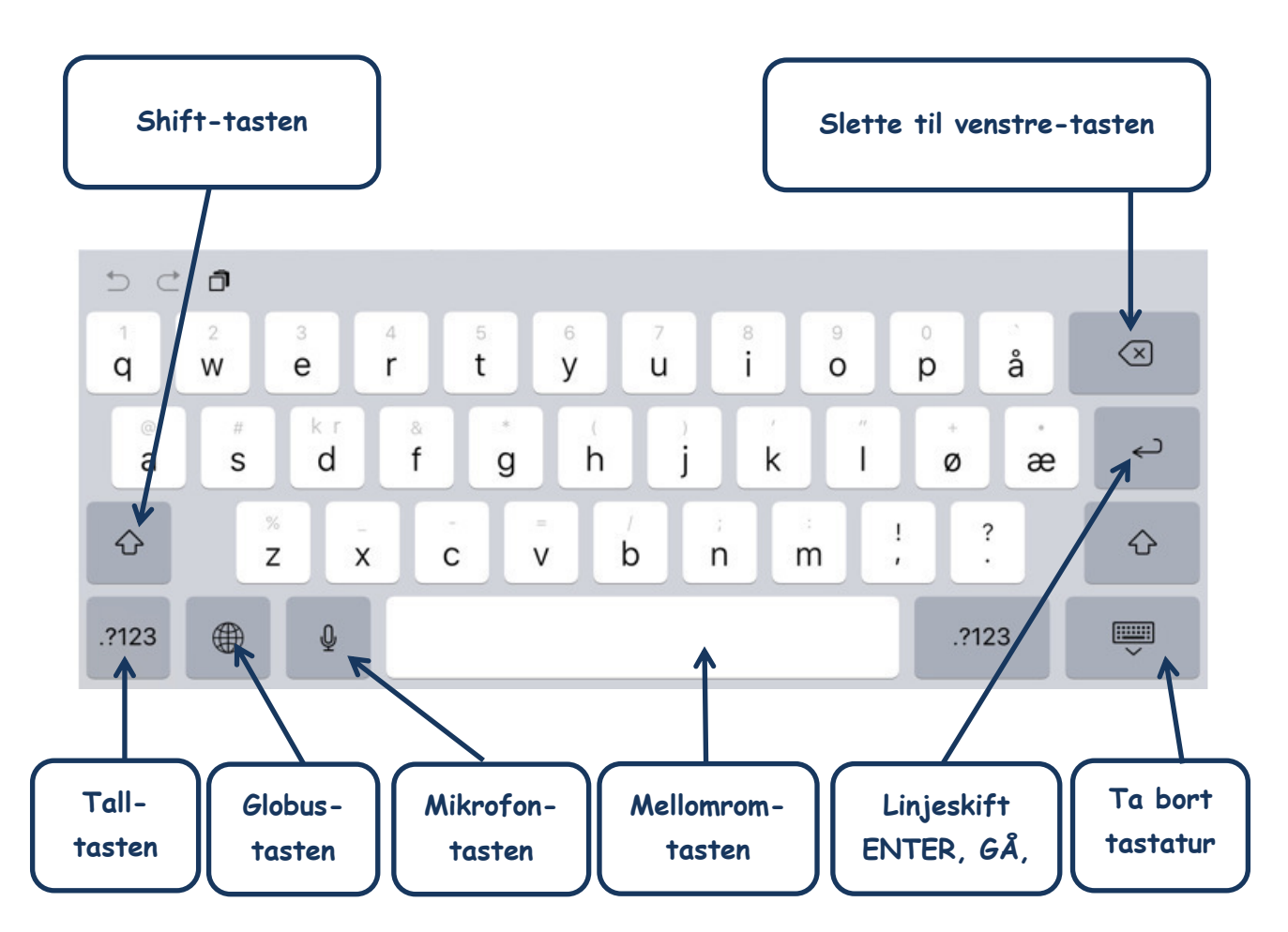

# <span id="page-7-1"></span>**GLOBUS-tasten**

Globus-tasten vises kun når du aktiverer flere en språk enn norsk og Emoji. Internasjonale tastaturer lar deg skrive inn tekst på mange forskjellige språk, inkludert asiatiske språk og språk skrevet fra høyre mot venstre.

# <span id="page-7-2"></span>**EMOJI-tasten**

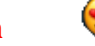

Har du bare et språk installert på iPaden så er Globe-tasten byttet ut med EMOJI-tasten.

# <span id="page-7-3"></span>**Bytte tastatur når du skriver**

Trykk og hold GLOBE- eller EMOJI-tasten nede så får du opp følgende meny.

Vil du velge et tastatur trykker på det språket du ønsker., Vil du legge til et nytt tastatur, klikker du på T**astaturinnstillinger**

**Tastaturinnstilling**er gir deg direkte tilgang i **appen innstillinger**, hvor du kan legge til tastaturer.

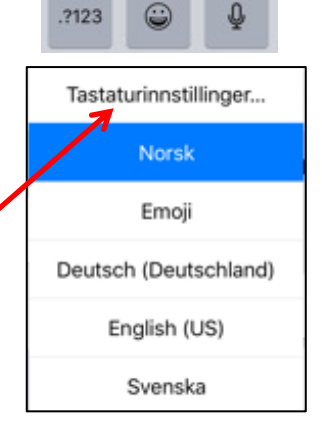

# <span id="page-8-0"></span>**EMOJI-tastaturet**

Nå er vi tilbake der vi var en gang for mange år siden. **Emojier** er vår nye runeskrift.

Det sies at et bilde sier mer enn tusen ord og det skal være sant når det handler om **emojier**. De blir brukt i alle sosiale nettverk, SMS og e-poster. Rart å tenke på

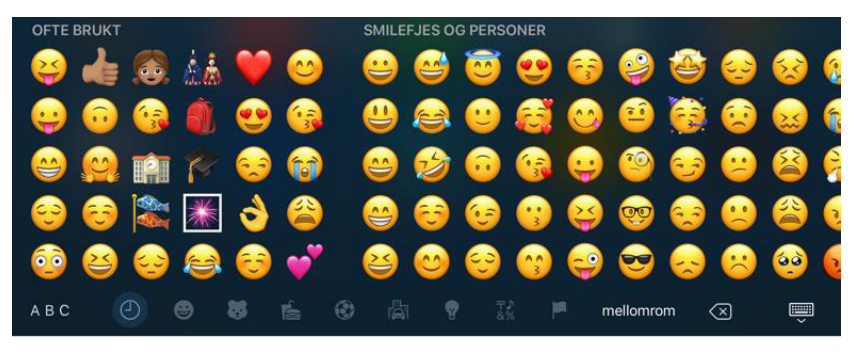

at hvert eneste symbol har en helt spesiell betydning!

# <span id="page-8-1"></span>**Musestyring på iPaden**

Helt nytt med versjon iOS 12 er en slags Musepeker- funksjon på tastaturet. Trykker du på mellomromtasten forsvinner bokstavene på de andre tastaturknappene og ved å sveipe frem og tilbake (høyre-venstre) beveger du markøren / innsetningspunktet i feltet der du skriver. Praktisk blir hele tastaturet forvandlet til en mus eller på nynorsk «trackball».

På iPhonen må du trykke fastere, skjermen er som en slags 3D, den reagerer også på hardere trykk, for å kunne oppnå det samme.

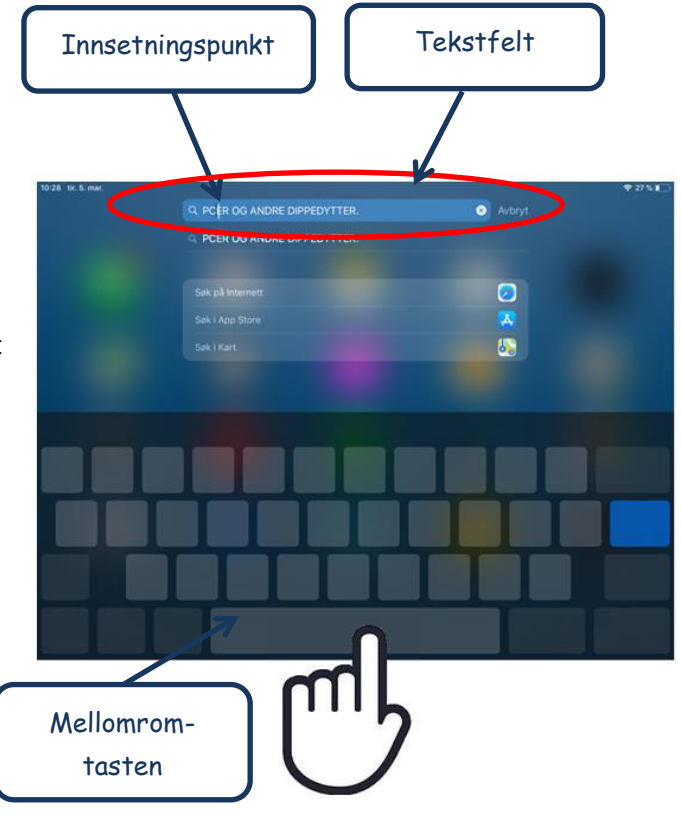

# <span id="page-8-2"></span>**Slå på iPad.**

Hold inne Dvale/vekke-knappen til Apple-logoen vises og iPaden startes. For ytterligere sikkerhet kan du kreve en kode for å låse opp iPad.

Velg Innstillinger > Generelt > Kodelås.

# <span id="page-8-3"></span>**Slå av iPad.**

Noen gang behøver du å slå av iPaden helt, dvs. ikke bare i dvalemodus, men avslutte helt. Hold inne Dvale/vekke- knappen til den røde skyveknappen vises, og flytt deretter på skyveknappen.

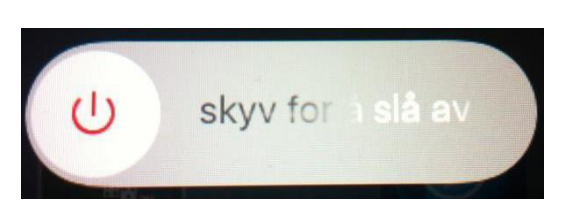

# <span id="page-9-0"></span>**Innstillinger**

For å tilpasse systemet og apper og for å koble seg på et nettverk kommer man alltid tilbake til

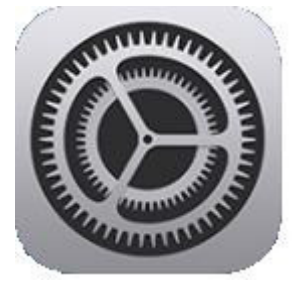

innstillings-appen. Det er det viktigste grensesnittet for innstillinger i iOSsystemet. Det er den grå appen med tannhjulet.

I denne appen stiller vi inn grundleggende systeminnstillinger, regulerer hvordan og hva appene kan gjøre og får tilbake fra iPaden informasjoner som lagringsplass og batteritilstand. Oppbyggingen av «innstillinger» er som den har vært i iOS 11.

Innstillingene er delt opp i grupper, som ligger på venstre side av skjermen. Klikker man på en av gruppene, så blir den valgte gruppen blå og det åpner seg undermenyen på høyre side av skjermen.

Slik kan man klikke seg videre til neste undermeny som blir markert

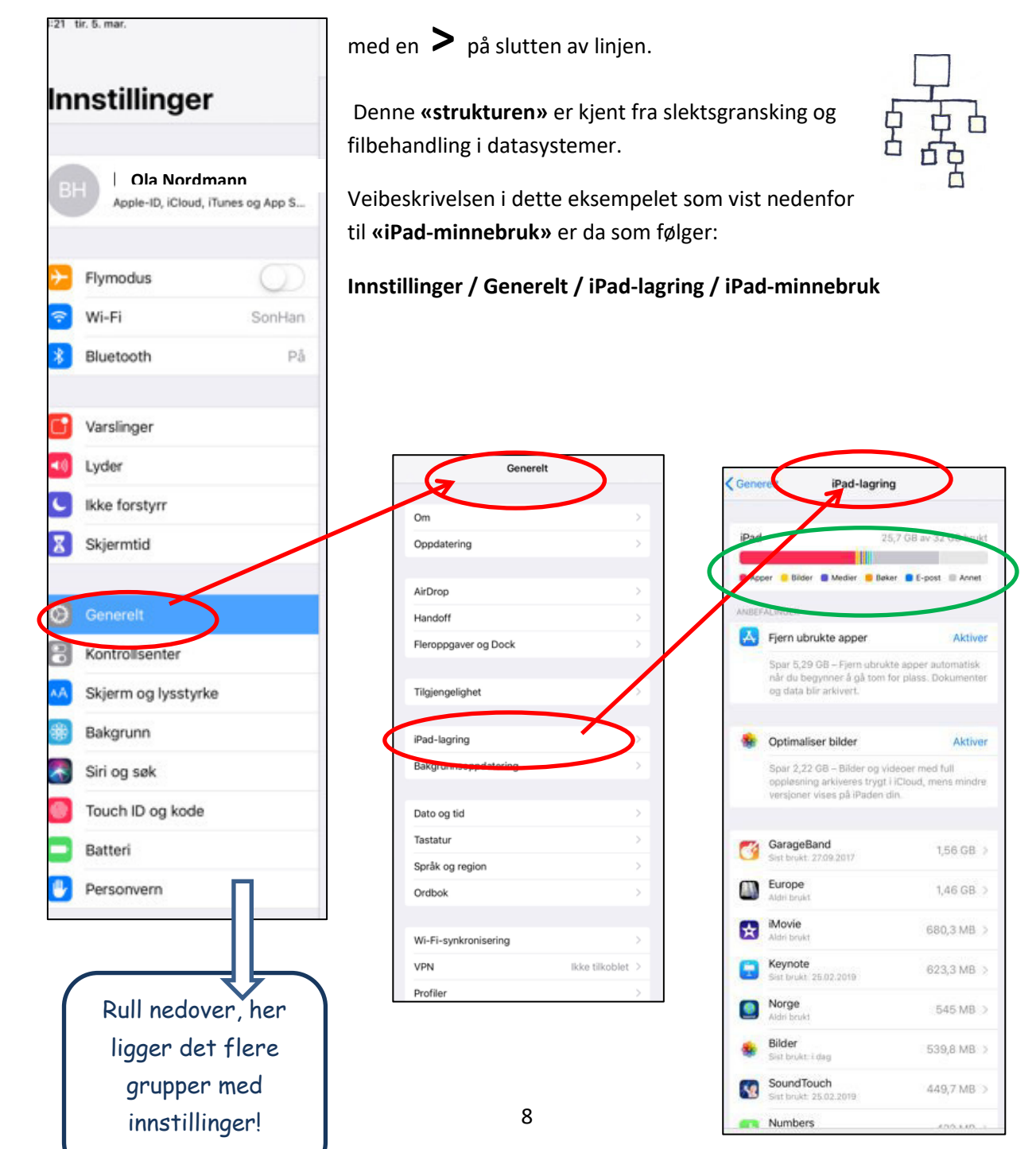

# <span id="page-10-0"></span>**Autolås**

I denne innstillingen kan du velge hvor lenge skjermen skal være på, når du ikke berører den. Særlig på iPad-kurs er det fint å stille inn tiden på 10 minutter. Da trenger du ikke å slå den på, hvis den har gått i dvale-modus og den må muligens taste inn en kode eller bruke fingeravtrykk for å logge deg inn igjen.

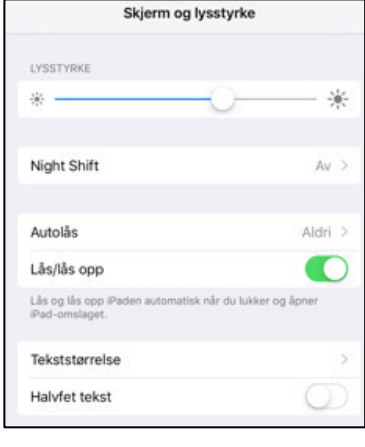

# Veien til Autolås-innstillingene er: **Innstillinger / Skjerm og lysstyrke/ Autolås**

Her velger du da tiden. Du får opp en blå hake på tiden du velger

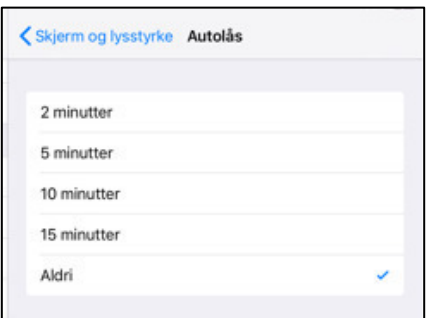

# <span id="page-10-1"></span>**Retningslås**

Retningslåsen hindrer at iPaden-skjermen bytter mellom stående og liggende visning. Når retningslåsen er aktivert blir skjermen værende i den stillingen den var da du slo på retningslåsen.

Retningslåsen finner du på **Kontrollsenteret** (som beskrives på side 16)

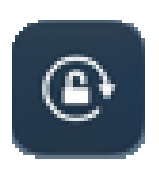

Retningslåsen ÅPEN, den er slått AV

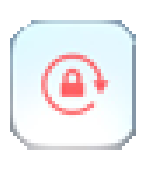

Retningslåsen er lukket, den er slått PÅ

# <span id="page-10-2"></span>**Om**

Opplysningene du finner under **Generelt/ Om** er nyttige. Det indre livet til iPaden blir tilgjengelig og du finner info om antall apper, sanger, bilder og videoer den inneholder og om hvilken **iOS-versjon** du har, og navnet på Ipaden din.

iOS er den amerikanske forkortelsen for

# **i**nternet **O**perating **S**ystem

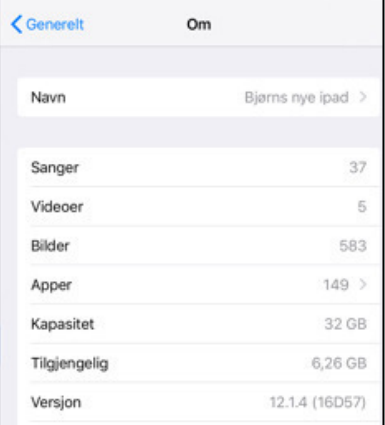

# <span id="page-11-0"></span>**WiFi: Koble til internett**

WiFi gjør det mulig å koble seg trådløst til et lokalt nettverk. En WiFi-tilkobling gir deg muligheten til å surfe på nettet, hente og lese e-post , og koble opp alle andre apper som trenger internett.

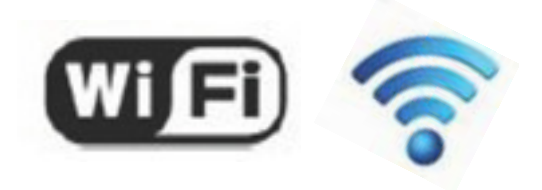

WiFi nettverk kan deles opp i sikre og usikre nettverk. Det anbefales å bruke sikre nettverk som krever et passord for å koble seg på.

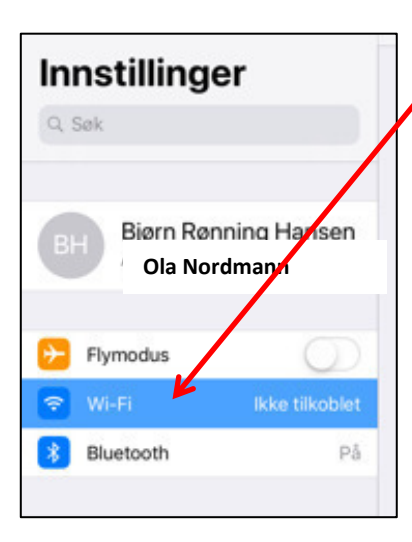

Slik kobler du deg til et passord beskyttet nettverk.

# Trykk på **Innstillinger/WiFi**

Når WiFi knappen er slått **på,** vil iPaden automatisk søke rundt seg etter tilgjengelige WiFi-nettverk.

Et passord beskyttet nettverk vil ha en hengelås på høyre side.

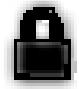

Wi-Fi DELT INTERNETT Bierns iPhone  $-46$ VELG ET NETTVERK... Altibox640259  $a = 0$  $\cdot$   $\cdot$   $\circ$   $\circ$ Ronningveien 3 SonHan  $\bullet \bullet$  (i) Telenor6972din  $a = 0$ Annet...

Wi-Fi

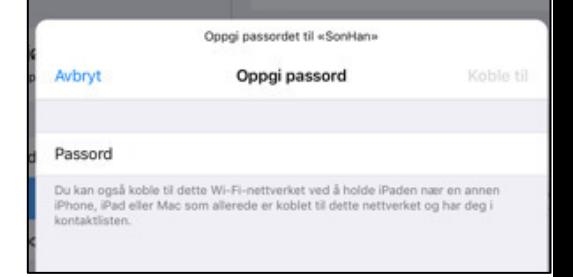

Trykk på **navnet** til det nettverket du vil koble iPaden til, og skriv inn **passordet.** Er passordet riktig dukker det opp en blå hake som sier at du er koblet til. I statuslinjen dukker det også opp den «**spanske viften»** som sier at du er **«på nettet».**

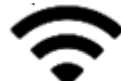

Styrken på nettverket som iPaden mottar, er avhengig av hvor langt du er fra ruteren, og blir markert med svartfarget symboler.

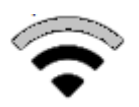

De nettverkene som iPaden «ser» rundt seg, er avhengig av hvor du er. Rekkevidden er varierende til ca. 50-100m. Når du forlater rekkevidden mister du også kontakten med nettverket, men iPaden glemmer ikke passordet. Er du innenfor rekkevidden til nettverket du en gang har vært inne på, så kobler den seg helt automatisk til igjen.

*PS: Vær forsiktig med å logge deg på nettverk uten hengelås. (dvs. Ikke gjør betalinger eller private ting over en slik forbindelse.)* 

# <span id="page-12-0"></span>Bruk av internett

*Internett er et verdensomspennende datanettverk og danner grunnlag for en rekke kommunikasjonstjenester. De viktigste er World Wide Web, e-post, chat, filoverføring, IP-telefoni og videosamtale og ikke minst handel.* 

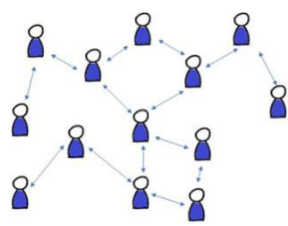

*Vanlige former for informasjon er tekst, bilder, lyd og video. Forskjellige handlinger kan også utføres via nettet. Eksempler er overføring av pengebeløp, elektronisk handel, fjernstyring av tekniske innretninger, observasjon og rapportering av tilstander, osv.* (kilde Wikepeia)

Internett består teknisk av en mengde kabler og elektroniske apparater og

bruker ca. 1/10 av verdens strømproduksjon for å være i gang, og det er vi en del av når vi f.eks. lader iPaden.

Det er ingen som eier internett og dermed er du selv ansvarlig for ting som kan skje når du er på nettet.

Nå er vi koblet til et nettverk og nå gjelder det å komme på **Internett.** Til det trenger vi en nettleser som i Apple-systemet heter **Safari**. Den er fin og enkel å bruke.. Nettleseren kan brukes både vertikalt og horisontalt og tilpasser bildet til skjermen (ikke alle apper gjør det!).

# <span id="page-12-1"></span>**Ordforklaringer**

Du har sikkert hørt mange ganger på TV at du kan lese vider på **nrk punkt no.** 

# **nrk.no er en Internett-adresse.**

En Internett-adresse består av et navn/ord og etter punktumet er domene-navnet. Domenenavnet er **no for Norge**, **se for Sverige** og **com for kommersiell.** Det finnes utallige betegnelser for domenenavn og er noe likt landes skiltet på biler. Det som står foran domenenavnet gir gjerne informasjon om hvilket nettsted det handler om, f.eks. aftenposten, nav, skatteetaten osv. men det er ikke alltid slik. Den fullstendige internettadressen med **www** (WorldWideWeb) foran er da eksempelvis:

# [www.aftenposten.no](http://www.aftenposten.no/)

[www.nav.no](http://www.nav.no/) 

# [www.skatteetaten.no](http://www.skatteetaten.no/)

I dag bruker vi stort sett ikke **www** i adressebetegnelsen, fordi det vet nettleseren, så vi bare skriver nettadressene uten **www**.

**internett-adresse, internett-side, web-side, webadresse, nettside, nettsted er forskjellige betegnelser for samme sak.** 

# **Vi bruker i denne dokumentasjonen ordet «nettside»**

# <span id="page-13-0"></span>**Nettleseren SAFARI**

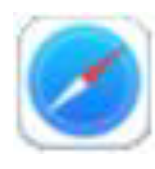

 $\rightarrow$ 

For å starte nettleseren trykker du på appen Safari. Da vises den den siste nettsiden du var inne på.

Vet du navnet på den nettsiden du ønsker å besøke så skriver du navnet inn i **adressefeltet i Safari** som er rammet inn.

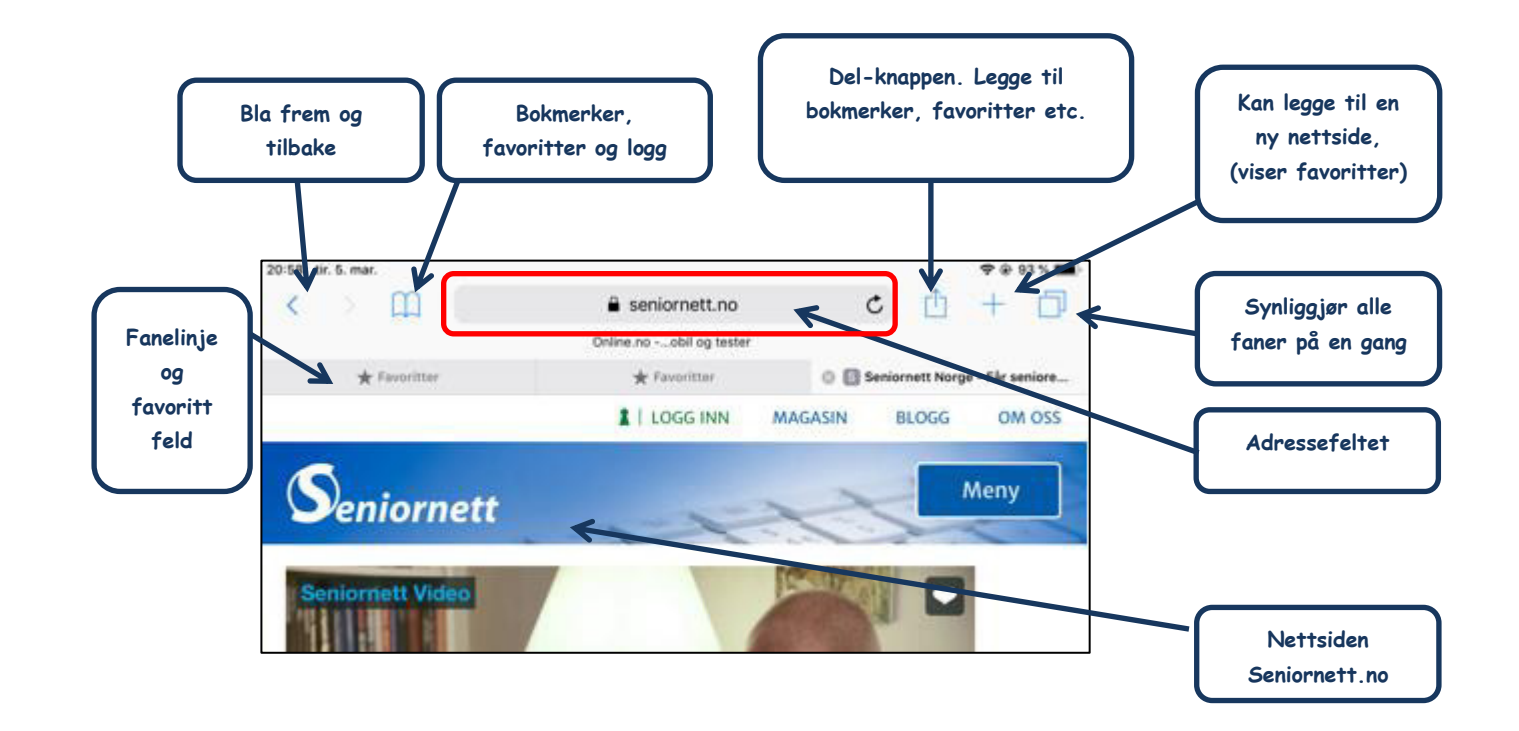

Trykk på adressefeltet en gang med fingeren, da kommer tastaturet opp. Adressefeltet blir **markert i fargen** og det dukker opp et **kryss** på høyre side i den. Du kan slette det som allerede står i adresse-feltet ved å klikke på **krysset** eller du kan bare begynne å skrive den nye nettadressen.

### https://www.seniornett.no

Deretter klikker du på Enter-tasten .

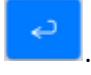

Og vipps er du inne på nettsiden du ønsket.

**Adressefeltet** i nettleserener kan også bli et «**søkefelt»**, hvis du bare skriver inn et søkeord uten domenenavn. Da begynner Safari å søke med **«Google»** som **«søkemotor».** Da kan du også bruke de særnorske bokstavene **æ, ø** og å. Her er eksempel med å søke etter en rørlegger i Oslo

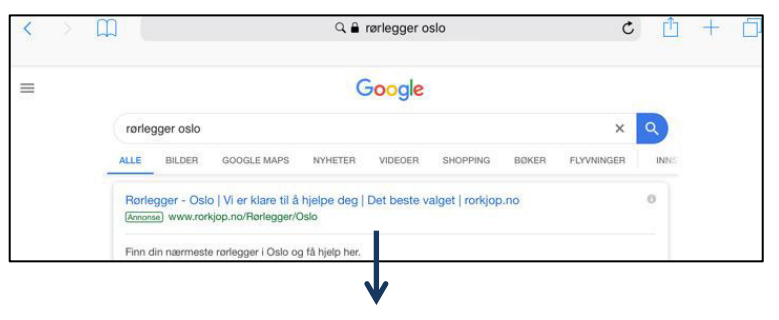

Her ligger det flere «rørleggerfirmaer» nedover på siden

# <span id="page-14-0"></span>**Beskrivelse av knappene i Safari**

 $\langle \rangle$  Blar frem og tilbake på nettsider du aktuell har besøkt. Symbolene dukker bare opp hvis du har besøkt flere nettsteder der og da (ikke de du besøkte i går!). Er pilen grå kan du ikke bla!

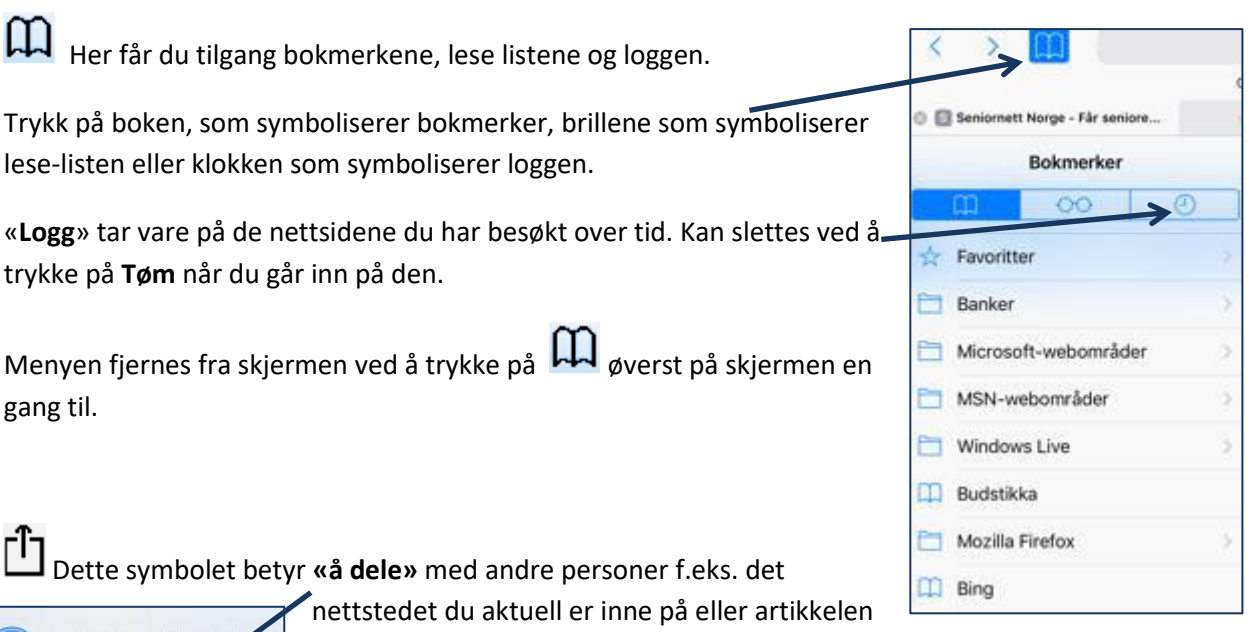

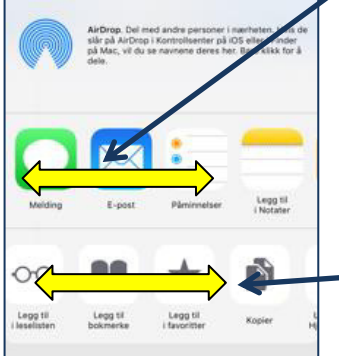

du akkurat nå leser på internett.

Det er her du legger til bokmerker, lese lister og favoritter, kopiere, skrive ut og mye mye mer. Trykk på symbolet **«Dele»** og menyen til venstre dukker opp. Skyv symbolene frem og tilbake så får du tilgang til alle mulighetene.

# *Legg til på hjemskjermen*

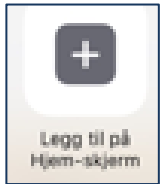

En flott funksjon som ligger i denne menyen er **«legg til på hjemskjermen».** Du lager i denne funksjonen en snarvei til den.

Er du inne på en nettside, som du liker, kan du lage en snarvei til den i form av en app

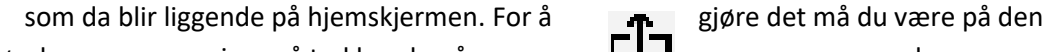

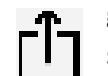

nettsiden du ønsker som snarvei, og så trykker du på menyen  $\Box$  sog menyen som du ser

Legg til

https://www.seniornett.no/

Et symbol blir lagt til på Hjem-skjermen, slik at<br>du har rask tilgang til nettstedet.

ovenfor dukker opp. Trykk på **«legg til på Hjem-skjermen».** Du kan redigere teksten som skal stå under appen ved å trykke på tekstlinjen.

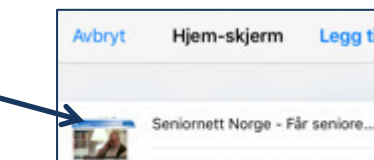

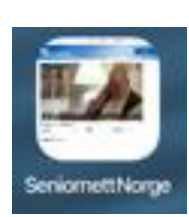

Er du ferdig, trykker du på **«legg til»** og vipps ligger appen som siste app på en ledig plass på hjemskjermen.

Legge til faner. Du kan åpne flere nettsider samtidig og de blir synlige i denne **fanelinjen**:

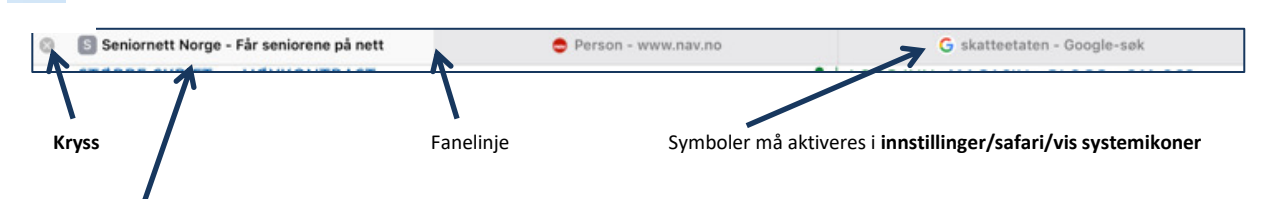

Den **aktive fanen**, er markert og er også kjennetegnet med at den har et **kryss** i en liten sirkel på venstre side. Trykker du på krysset så sletter du fanen!

Et kort trykk på symbolet åpner alle fanene i et mindre format og de blir synlig på skjermen som i et mosaikk-mønster. Du kan slette de enkelte ved å trykke på krysset som er i hvert bilde. Trykker du på et bilde, så åpner fanen seg over hele skjermen.

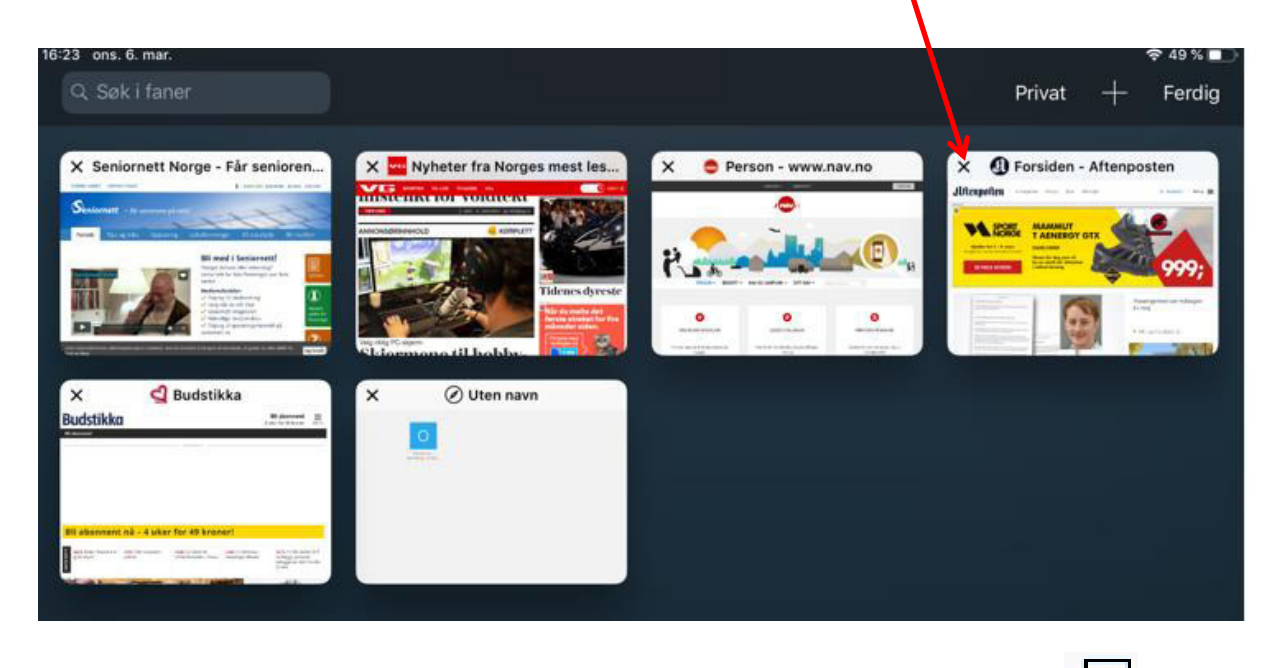

Ønsker du å slette alle fanene med et trykk er det også mulig. Hold fingeren lenger på dukker det opp følgende meny:

# Lukke alle fanene

Lukk denne fanen betyr at du lukker det nettstedet du ser på skjermen.

Åpne **Split View** deler skjermen i to og du kan se to nettsteder samtidig.

Du lukker menyen ved et kort trykk på

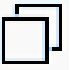

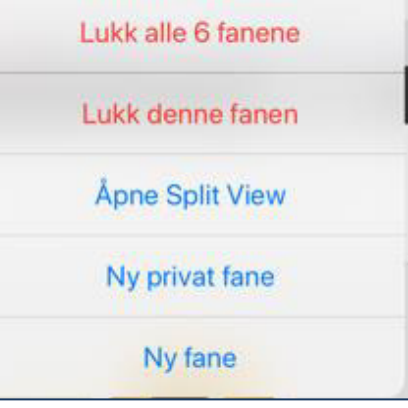

# <span id="page-16-0"></span>**Varslingssenteret**

Du henter **varslingssenteret** ved å trekke fingeren fra toppen av skjermen og nedover, som en rullgardin (se beskrivelsen på side 4). V**arslingssenteret** får du alltid tak i uansett hvor du befinner deg i iPaden, i en app eller i

innstillinger eller på hjemskjermen.

Mange apper kan levere varsler for å hjelpe deg å passe på at du ikke går glipp av viktige hendelser.

Det er i varslingssenteret du kan få beskjed om nye e-poster, meldinger, nyheter fra aviser, terminer fra kalenderen, meldinger på Facebook osv.

En varsel kan vises på låseskjermen

(som på bildet) og /eller som et banner som kort dukker opp på skjermen, uansett hvor du er på iPaden. Med eller uten lyd.

Alle innstillinger finner du selvfølgelig i **Innstillinger / Varslinger**

Du får opp en liste med alle appene som kan varsle, velger du f.eks. Dagbladet da trykker du på linjen og den neste menyen kommer opp.

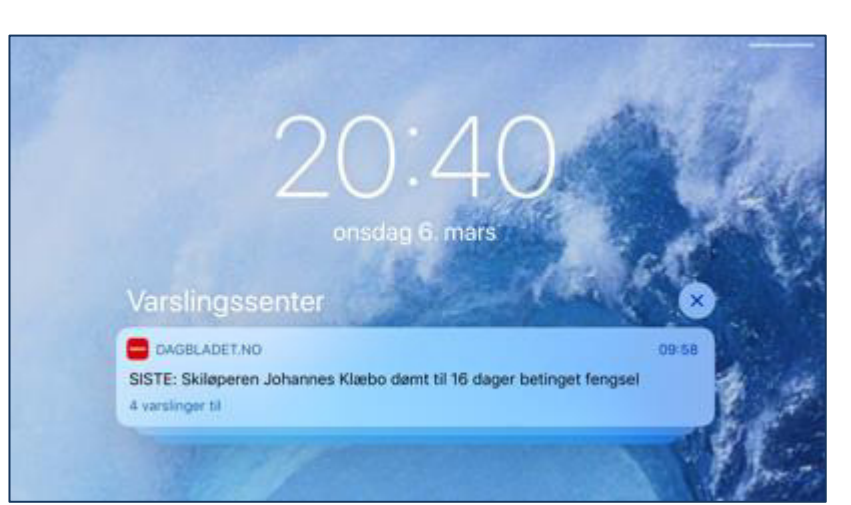

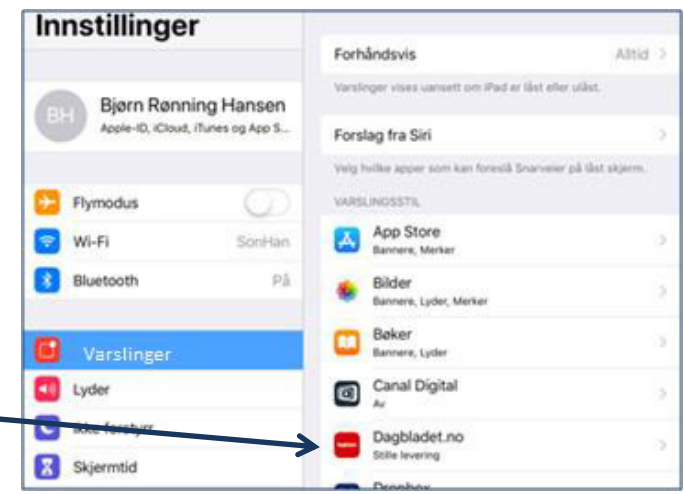

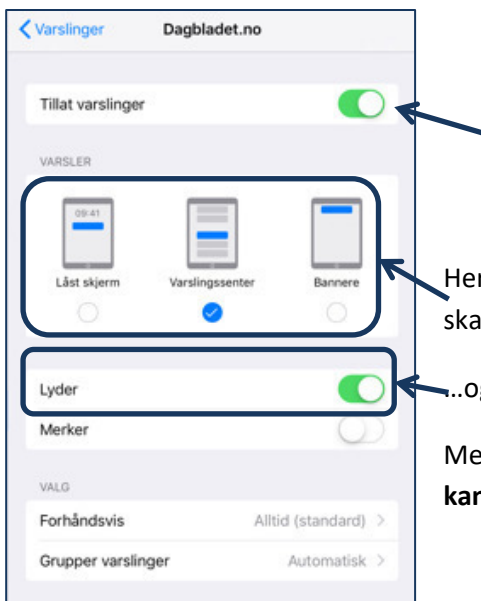

Først må **«Tillat varslinger»** være på.

Her velger du på hvilken måte varselet og på hvilken skjerm den skal dukke opp…

…og her om varselet skal komme med lyd.

Melodien stiller du inn i **Innstillinger / Lyder. Alle typer varsler kan ha forskjellige lyder/melodier**

# <span id="page-17-0"></span>**Kontrollsenteret**

Kontrollsenteret er en slags hurtigtilgang til de apper og funksjoner, som f.eks. Kamera-appen, klokke for nedtelling, stoppeklokke og retningslåsen (som nevnt på side 8) og mye mer. Kontrollsenteret åpnes ved å holde fingeren øverst på høyre side av skjermen også trekke den ned som en rullgardin (mer på side3 og 4)

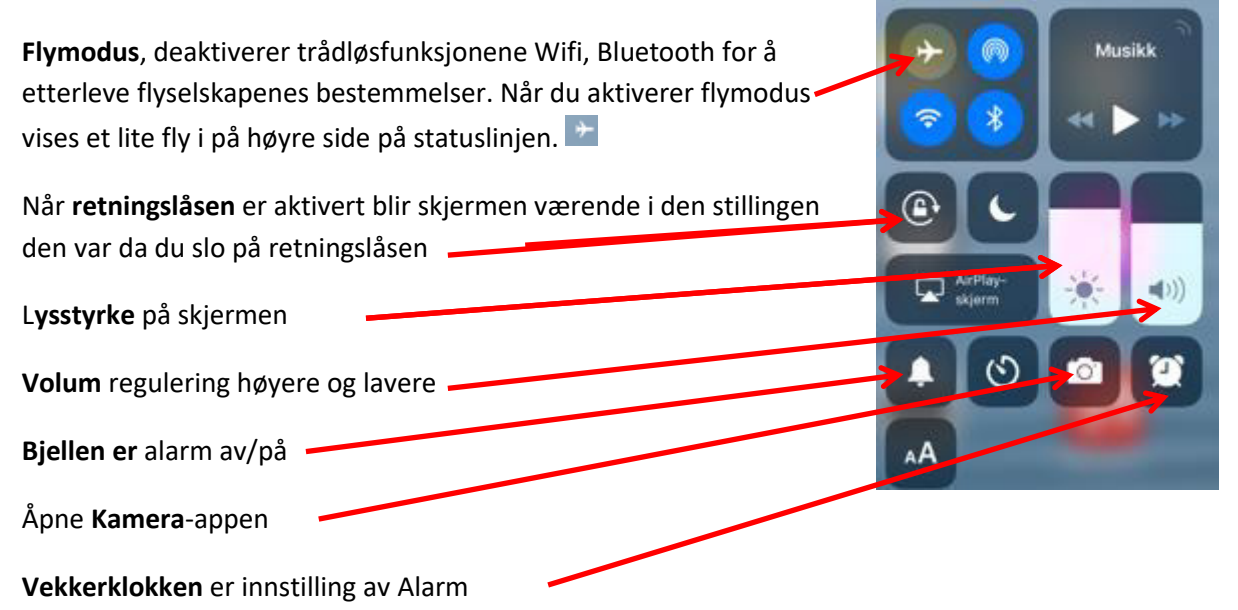

# <span id="page-17-1"></span>**Innstillinger i Kontrollsenteret**

 For å velge hvilke apper av de som blir tilbudt går man inn på Innstillinger, velger Kontrollsenter og klikker på «**Tilpass kontroller»**

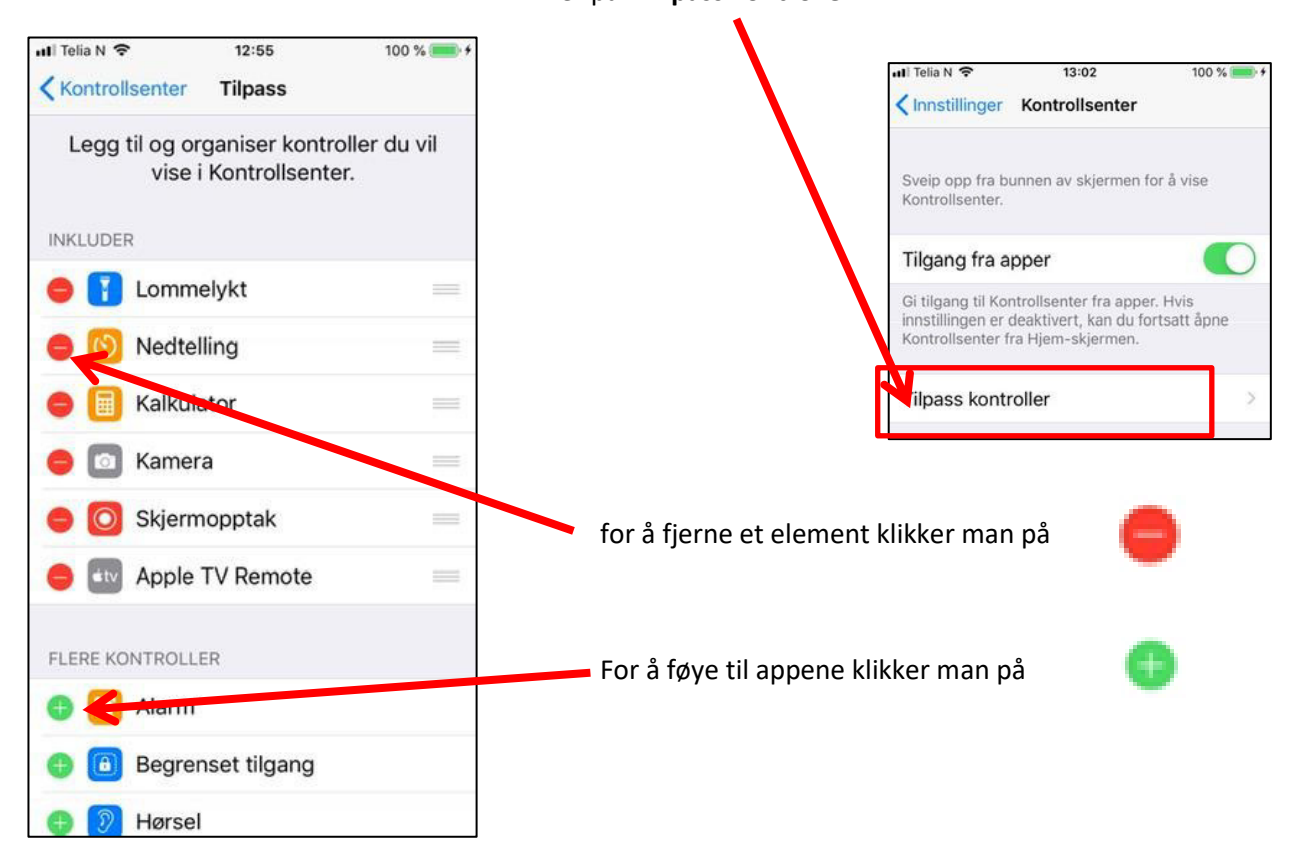

*Bildene er hentet fra iPhonen, iPaden har ikke lommelykt!* 

# <span id="page-18-0"></span>**Hva er en app**

Med suksessen til smarttelefoner og nettbrett har ordet app etablert seg i dagligspråket vårt. Men hva er en app?

En App er forkortelsen for «Application Software» altså Software til bruk» eller et computerprogram, som gjør forskjellige oppgaver. De har ingen systemtekniske oppgaver, for systemet (her iOS) kjører helt fint uten dem.

Av den grunn kalles også apper for brukerprogrammer, som utvider brukerområdet for ditt nettbrett, smarttelefon eller PC. De er gjerne tilordnet

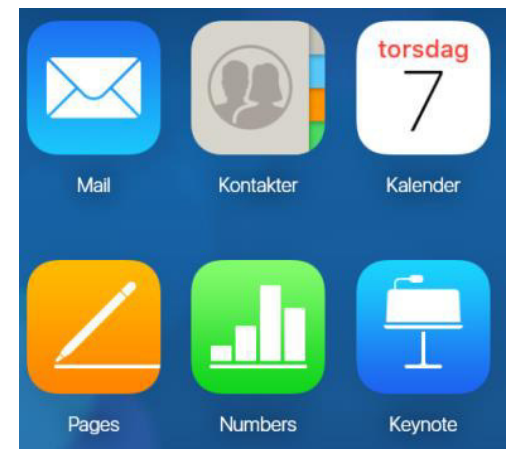

brukergrupper som f.eks. at allergikere bruker appen «Pollenkoll- daglige prognoser» og Fitness mennesker bruker «Tren hjemme»-appen.

# <span id="page-18-1"></span>App Store

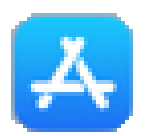

Det eksisterer allerede nå millioner av apper for de mobile enhetene som smarttelefoner, nettbrett og pc-er og det strekker seg fra sofistikerte spill via tekniske verktøy til businessrådgivere.

# **Alle appene for iPaden og iPhonen henter man i App-store.**

Når du går inn på App Store så får du opp et menybånd på nedsiden av skjermen hvor du kan velge grupper som spill, apper osv.

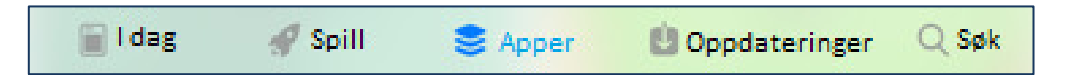

Gruppen **I dag** og **Spill og Apper** er dagsaktuelle apper. **Oppdateringer** henviser til Appene du har installert og som også med jevne mellomrom blir oppdatert.

Da det ikke eksisterer en bok eller katalog over de millioner av appene, er man avhengig av tips fra aviser og ukeblader eller venner. Søkefunksjonen her er derfor nyttig. Du kan f.eks. søke etter bunad, navigering, så får du opp på skjermen apper som dekker det du søkte etter.

Andre apper som er koblet opp mot Apple butikken er:

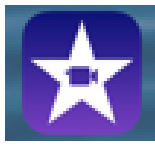

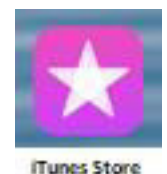

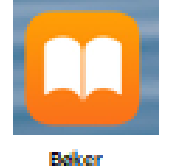

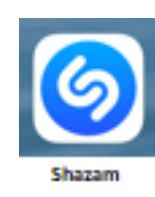

# <span id="page-19-0"></span>**Forutsetninger for å handle i App Store**

Apple vil gjerne vite hvem som handler i butikken og det er greit. Det betyr at du må registrere deg. Ønsker du å kjøpe en app, må du i tillegg gi dem kredittkort-opplysninger. Det er seriøst og korrekt.

# <span id="page-19-1"></span>**Apple-ID**

Til registrering av personer i online butikker, som jo App-Store er, bruker man vanligvis i dag en epost adresse og et passord, gjerne også navn og telefonnummer. Dette kalles i Apple-systemet **en Apple-ID** og det betyr at du må ha en e-post adresse for å registrere deg. Eksempel:

# **Ola.Nordmann@postkontor.no**

Passordet du lager for din Apple-ID må du selv ta godt vare på og helst ikke glemme. Har du registert deg har du en **brukerkonto** hos Apple.

# <span id="page-19-2"></span>**Konfigurere Tofaktorautentisering**

For å gjøre det ennå sikrere at det er bare du som får tilgang til brukerkontoen din, selv om noen skulle kjenne passordet ditt, må du når du logger deg inn ikke bare oppgi passordet, men i tillegg en 6-sifret kode som du får tilsendt til en av dine godkjente enheter (smarttelefon eller iPad). Dermed er dine personlige opplysninger som er lagret hos Apple mye tryggere.

Tofaktorautentisering må slåes på iPaden, hvis du ønsker det.

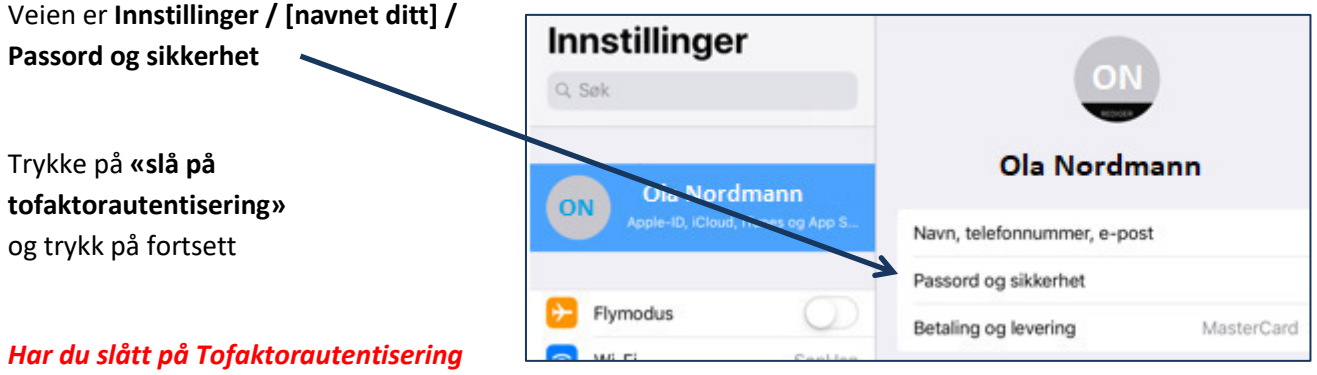

I menyen i bildet til høyre får du tilgang til å redigere dine personlige opplysninger og f.eks. legge til eller endre telefonnummer og kredittkortopplysninger.

# <span id="page-19-3"></span>**Glemt passordet!**

*kan du ikke slå den av !!*

Det skjer oftere enn man tror at noen glemmer passordet og kan ikke logge seg inn. Kontogjenoppretning kalles det og er en automatisk prosess som styres av Apple. Dermed sikres det at det er bare deg som får tilgang til din konto og ingen andre. Denne prosessen tar noen dager avhengig av hvordan du kan bekrefte identiteten din. Derfor er det veldig viktig og ikke glemme passordet.

# <span id="page-20-0"></span>**Hente apper i App Store**

Når du går til App Store og skriver i søkefeltet f.eks ordet **fitness app**, så får du forslag til flere apper som omhandler **Fitness**.

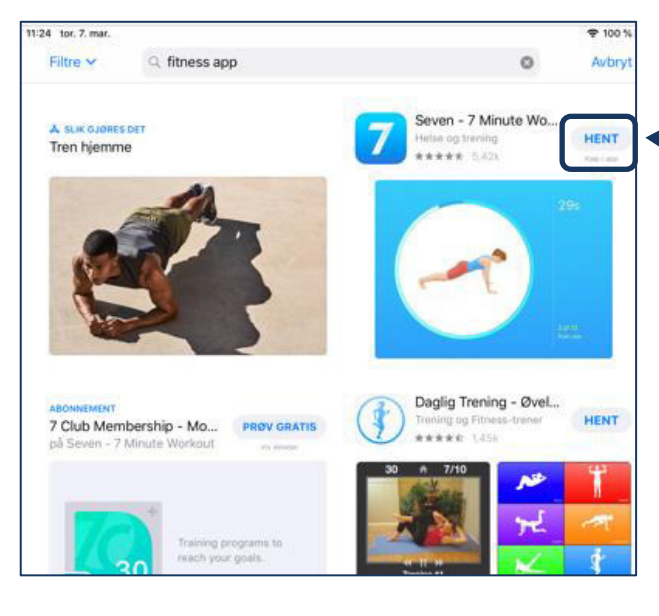

Ønsker du en av appene, så trykker du på knappen hent, og nedlastingsprosessen begynner.

# Har du appen fra før så står det **ÅPNE** istedenfor **HENT**

Mange av appene er gratis og mange ikke. Denne her (Seven- 7-minutes) er ikke gratis og før den hentes ned må du identifisere deg med passordet dit og muligens den 6-siffrede koden.

Har du kjøpt en app, så er den også tilgjengelig på de andre enhetene dine som også bruker den samme Apple-ID. Kjøpte apper er dine og blir tatt vare på og lagret i iCloud, selv om du

sletter dem fra iPaden. Gå inn i App Store og hent dem der igjen.

# <span id="page-20-1"></span>**Flytte og slette apper**

Du kan flytte appene og sette dem hvor du vil på skjermen. Trykk og hold fingeren på appen du vil flytte og skyv den dit du vil ha den. Er siden du vil ha den skjøvet til, allerede full med apper, lager iPaden automatisk plass og skyver en annen app vekk fra siden.

Holder du lenger med fingeren på appen, > 2-3 sekunder, så begynner appen å vibrere og det dukker opp en liten grå sirkel med et kryss i.

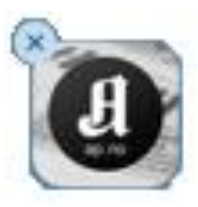

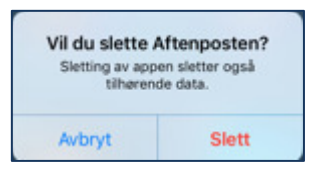

Trykker du på krysset så spør iPaden deg om du virkelig vil slette. Dette er angreknappen

Standard-appene i iPaden som Innstillinger, App Store, Klokke, Safari etc. kan ikke slettes, men bare flyttes også til DOCK-linjen.

# <span id="page-20-2"></span>**Stoppe apper som «kjører»**

Har du startet en app og trykker f.eks. på hjemknappen, forsvinner appen fra skjermen og blir «kjørende» i bakgrunnen. For å se hvilke apper som kjører i bakgrunnen kan du trykke 2 ganger raskt på hjemknappen eller sveipe nedenfra og opp (se side 5).

Du får da en forhåndsvisning av appene som er åpne og kjører. Sveiper du med fingeren på den appen du vil stoppe og skyver den oppover og liksom ut av skjermen, så stopper du den (slår av motoren).

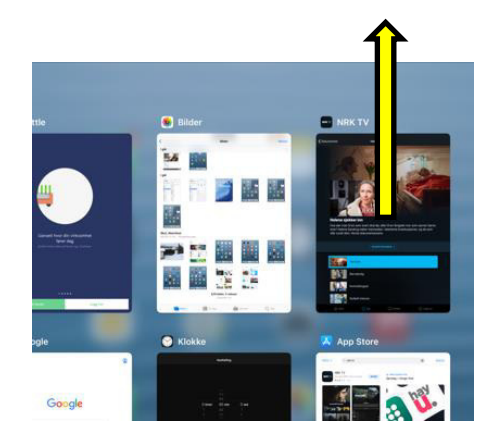

Avhengig av hva appen gjør kan den tappe batteriet for strøm, så det kan være lurt å sjekke appene som kjøre av og til!

# <span id="page-21-0"></span>**Standard appene**

Standard-appene er alle appene som er i iPaden når du kjøpte dem. Her er noen av dem.

# <span id="page-21-1"></span>**Mail**

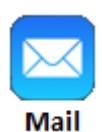

Med **Mail f**år du tilgang til alle e-postene dine når du er på farten. Den er e-postprogrammet til Apple. Appen er uavhengig hvilken e-postleverandør du har, som f.eks. gmail.com, hotmail.com, yahoo.no eller online.no. Appen må få opplyst e-post adressen din og passordet og det lagrer den. Hver gang du da trykker på appen så spurter den ned

på postkontoret ditt og henter e-posten til iPaden. Enkelt og greit.

# <span id="page-21-2"></span>**Kamera**

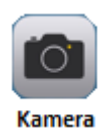

Hoved-kameraet i iPaden (på baksiden) har i dag en oppløsning på12 Megapixler, frontkameraet (selfie-) har mindre. Tar bilder og videoer med og uten Zoom. Flott redigering både av bilder og videoer er integrert. Ved bruk av appen så fungerer volumknappene på siden av iPaden som utløser.

# <span id="page-21-3"></span>**Bilder**

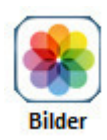

Appen viser bildene og videoene du har tatt. Sortering etter tid og dato, personer, gjenstander og landskap osv. Lage samlinger og lysbildefremvisninger med og uten musikk. Veldig avansert.

# <span id="page-21-4"></span>**Trikse med bilder**

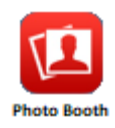

Photo Booth trikser med bilder når du tar dem. Du kan velge hvilken modus bildet tas opp i. røntgen, speiling, kaleidoskop, varmekamera etc. Bare prøv!

# <span id="page-21-5"></span>**Kalender**

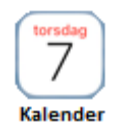

Kalenderen er din personlige organisator som sørger for at du har kontroll og husker alle avtaler. Den kan synkroniseres med Apple enhetene dine og PC-en. Du kan legge inn forskjellige kalendere, jobb, privat etc. og du kan dele med andre.

### <span id="page-21-6"></span>**Notater**

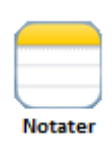

Notater er som en liten digital notatbok. Den bruker du når du vil lage lister eller notere noe eller bruke som huskeliste. Du kan dele notater med andre. Notater har også ordbok. Sortering av notater i mapper.

# <span id="page-22-0"></span>**Kontakter**

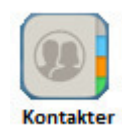

Ved hjelp av Kontakter har du alle personlige informasjoner tilgjengelig, dvs. mobilnummer, e-post, eller hva man ønsker å ha. Disse blir brukt til å sende e-poster, meldinger eller FaceTime og Siri. Fødselsdager som blir lagt inn i kontakter blir automatisk oppdatert i Kalenderen.

# <span id="page-22-1"></span>**FaceTime**

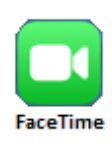

FaceTime er videosamtaler med andre som har Apple-enheter. Det spiller ingen rolle om det er Iphone eller iPad. Det er veldig enkelt og du må være koblet til internett via WiFi eller mobilnettet.

# <span id="page-22-2"></span>**Meldinger**

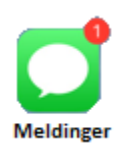

Denne appen kan ta imot og sende tekstmeldinger via mobilnettet (SIM-kort!) eller WiFi til og fra andre iOS-brukere. Du kan selvfølgelig sende meldinger til andre enn Applebrukere men da må du betale for hver melding, avhengig av ditt mobilabonnement.

# <span id="page-22-3"></span>**Klokke**

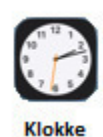

Klokken har mange praktiske funksjoner, alarm, nedtelling, verdensklokke, stoppeklokke. Du kan sette så mange alarmer du vil, den kan minne deg på flere tider på en dag. Nedtelling for å koke egg og stoppeklokke for rundetider..

# <span id="page-22-4"></span>**Kart**

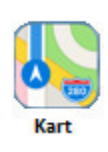

Kart kan fungere både som vanlig kart, for navigering og veibeskrivelse med tid og avstand og for informasjon om steder du søker etter. Er enkelt å bruke og forstå. Bruker kart fra Firma TomTom og må ha internett-tilgang for å fungere.

### <span id="page-22-5"></span>**Bøker**

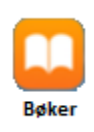

Her kan du kjøpe e-bøker fra App Store Skjermen har en veldig god oppløsning for bøker også med illustrasjoner. Bøker handler du på iBook-Store. Du kan lese bøker hvor som helst og er ikke avhengig av WiFi.

# <span id="page-23-0"></span>**Språkassistenten Siri**

SIRI er Apple´s språkassistent og hun snakker norsk. Hun hører på hva du sier og svarer på det meste du spør om. Hun har tilgang til alle appene du har og finner det meste. For å bruke henne må du ha tilgang til internett.

# **SIRI må slås på i innstillinger / Siri og Søk**  Tilgangen til Siri gjøres via «**Hjem-knappen**» Hver gang du trykker den ned og holder den nede, åpners Siri og hun skriver på skjermen «Hva kan jeg hjelpe deg med?» Samtidig åpner hun mikrofonen og er klar til ditt spørsmål.

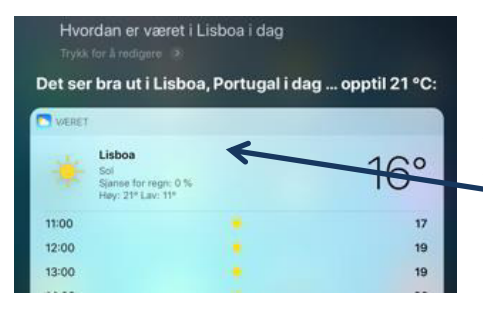

Når jeg spør «Hvordan er været i Lisboa i dag»» så skriver hun spørsmålet på skjermen og

svarer via høyttaleren og tekst på skjermen.

### Ting du kan spørre henne om:

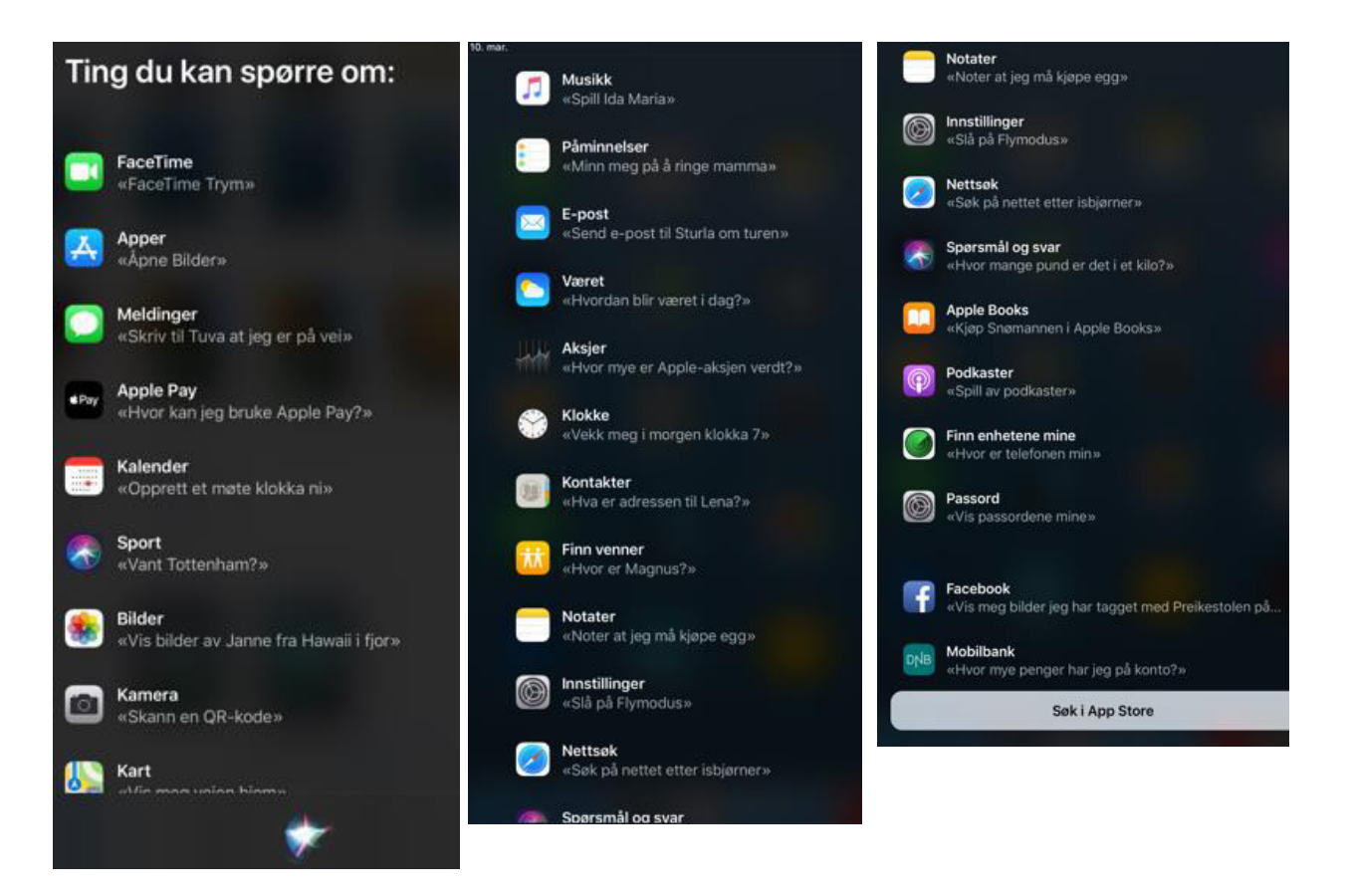

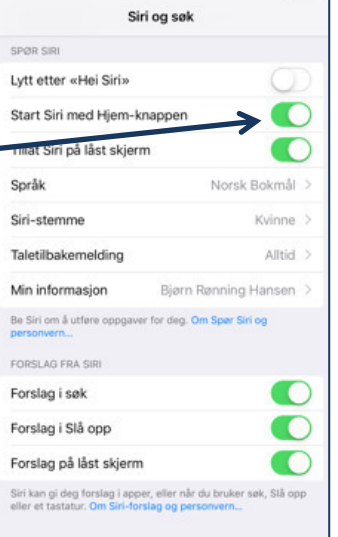

# <span id="page-24-0"></span>**Apper**

<span id="page-24-1"></span>**Gratis apper** 

<span id="page-24-3"></span><span id="page-24-2"></span>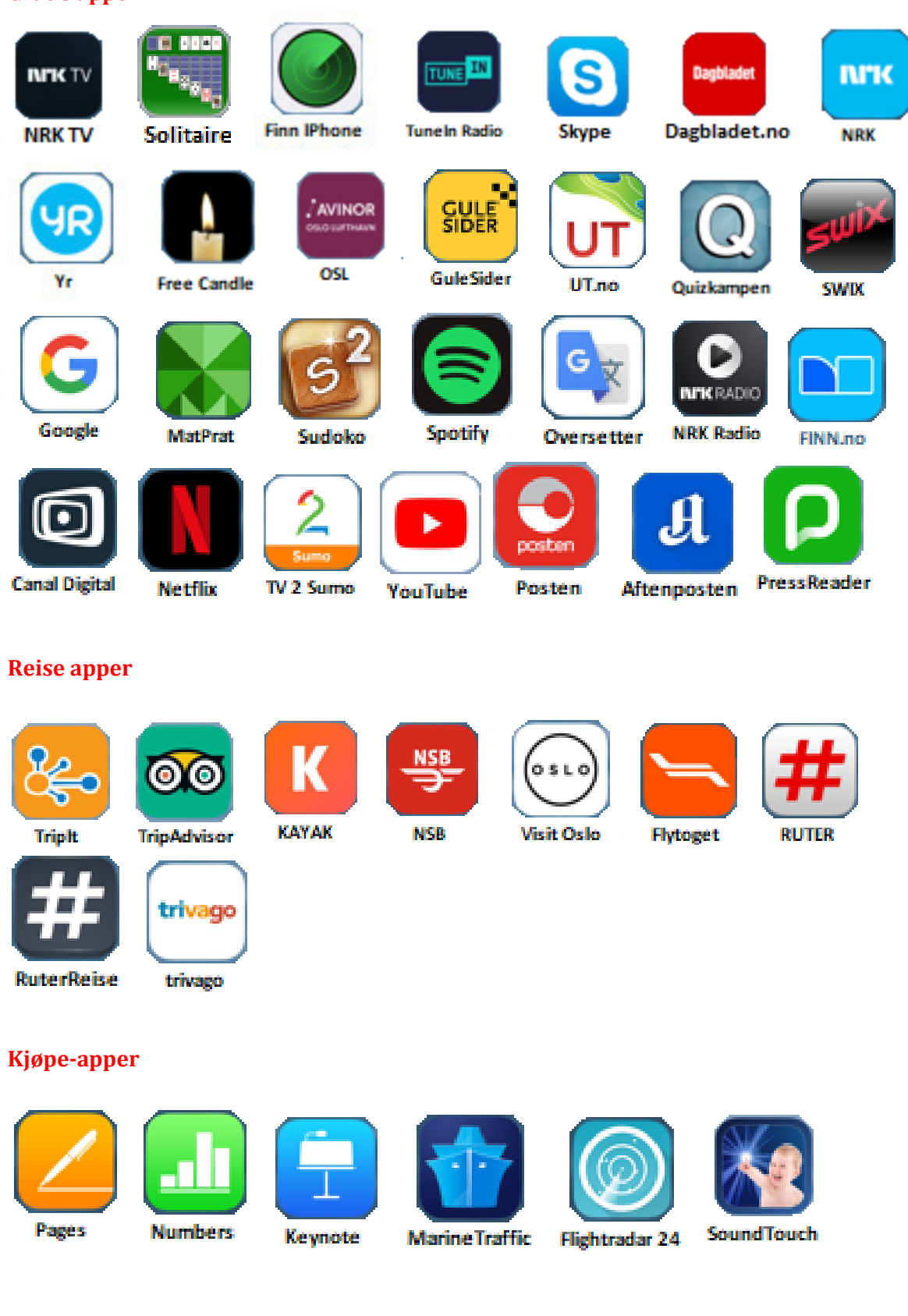

# <span id="page-25-0"></span>**De beste tips for iPaden:**

Hvis du mener at du kjenner iPaden godt nok, kan du stoppe og lese her.

### **Generelt**

Sørg for at batteriet aldri blir helt tomt. Du kan med den batteriteknologien vi har i dag uten videre lade opp iPaden til enhver tid og uavhengig av batteriprosenten.

### **Dele tastaturet**

Å taste på tastaturet når du holder iPaden i hånden er en liten motorisk utfordring. Lettere er det å dele tastaturet i to deler. Det gjør du ved å trykke med begge tomlene samtidig på tastaturet og å trekke de mot den høyre og venstre bildekanten. Delingen av tastaturet fungerer om du holder iPaden vertikalt eller horisontalt. Delingen gjør det lettere å nå de bokstavene som befinner seg på midten på tastaturet. Forutsatt at bryteren for deling av tastaturet er på i **Instillinger / generelt / tastaturer/ delt tastatur.** 

### **Ta bilder av skjermen**

For å ta en Screenshot av skjermen, holder du Home-tasten nede og trykker kort på Power knappen på høyre side på oversiden av iPaden. Hvis du har lyden på, hører du et lite klikk og ser en liten blits på skjermen. Bildet blir automatisk lagret i «Bilder».

### **Roaming**

(gjelder for iPad med SIM-kort og iPhonen) Hvis du vil bruke internett i utlandet, kan du aktivere 3Gog 4G/LTE iPad i menyen Mobildata under innstillinger. Men vær forsiktig, gebyrene kan bli skyhøye. Kjøp heller et SIM-kort der du er så sparer du Roaming-gebyrene. For å være på den helt sikre (kostnads-) siden, kobler du Mobildata helt ut og bruker bare Wi-Fi nettverkene som er rundt deg for å koble deg opp mot internett..

**Barnesikring av iPaden**Skulle barna eller barnebarna gå på shoppingtur med iPaden din, laste ned musikk eller videoer eller spill, kan man innskrenke det.

Gå til innstillinger/restriksjoner. Her kan man stille inn restriksjonene også for det som skjer i en App. (f.eks. kjøp av figurer i et spill).

### **Spare batteristrøm**

Brukere av den nye iPad-generasjonen vet at den trenger tid på strømnettet for å bli 100% oppladet. Grunnen er et større oppladbart batteri, retina-skjermen, 1080p kameraet og bruk av mobilnettet (hvis man har det). For å forlenge brukstiden av batteriet når en strømkilde ikke er i nærheten, kommer her noen tips: Reduser lysstyrken på skjermen, reduser push-up baserte nyheter, skru av GPS og Bluetooth og sørg for at ingen unødvendige programmer er på. For å slå av programmene, trykker du raskt to ganger på hjemknappen knappen. Da dukker alle programmene (appen) som er aktive opp og du kan lukke dem manuelt.

# <span id="page-26-1"></span><span id="page-26-0"></span>**Vedlegg**

# **1. Symboler i statuslinjen**

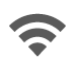

WiFi er koblet til internett via WiFi. Jo flere streker, jo bedre er forbindelsen

11ء Dekning iPad, WiFi er innenfor rekkevidden til et mobilnettverk. Hvis det ikke er dekning, vises «ingen tjeneste». Krever iPad med SIM-kort

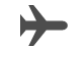

Flymodus er på. Funksjoner som ikke krever trådløst nettverk, er tilgjengelige, mens trådløsfunksjoner kan være deaktiverte.

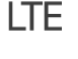

 **LTE** iPad, WiFi er koblet til Internett via et 4G LTE-nettverk (ikke tilgjengelig i alle områder).

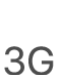

 $4G$ 

 **4G** iPad WiFi er koblet til Internett via et 4G-nettverk. (Ikke tilgjengelig i alle områder)

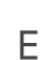

 **3G** iPad WiFi er koblet til Internett via et 3G-nettverk

 **EDGE** iPad WiFi er koblet til Internett via et EDGE-nettverk.

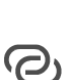

 **Delt Internett** iPad deler Internett-forbindelsen med en annen enhet. F.eks. din smarttelefon

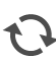

 **Synkronisering** iPad synkroniseres med iTunes

关  **Aktivitet** Det er nettverksaktivitet eller annen aktivitet. Enkelte apper fra tredjepartsleverandører bruker symbolet for å vise en aktiv prosess.

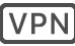

 **VPN** iPad er koblet til et nettverk ved hjelp av VPN

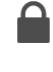

 **Lås** iPad er låst..

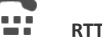

 **RTT** RTT er slått på..

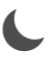

 $\left( \begin{matrix} 1\\ 1\end{matrix} \right)$ 

 **Ikke forstyrr** Ikke forstyrr er slått på

 **Retningslås** Skjermretningen er låst..

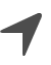

 **Stedstjenester** En app bruker Stedstjenester

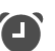

**Alarm** Det er stilt inn en alarm

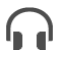

 $\mathbb I$ 

**Hodetelefoner tilkoblet** iPad er sammenkoblet med Bluetooth-hodetelefoner som er slått på og innenfor Bluetooth-rekkevidde.

**Bluetooth-batteri** Viser batterinivået til en sammenkoblet Bluetooth-enhet som støttes.

**Batteri** Viser batterinivået eller ladestatus

<span id="page-27-0"></span>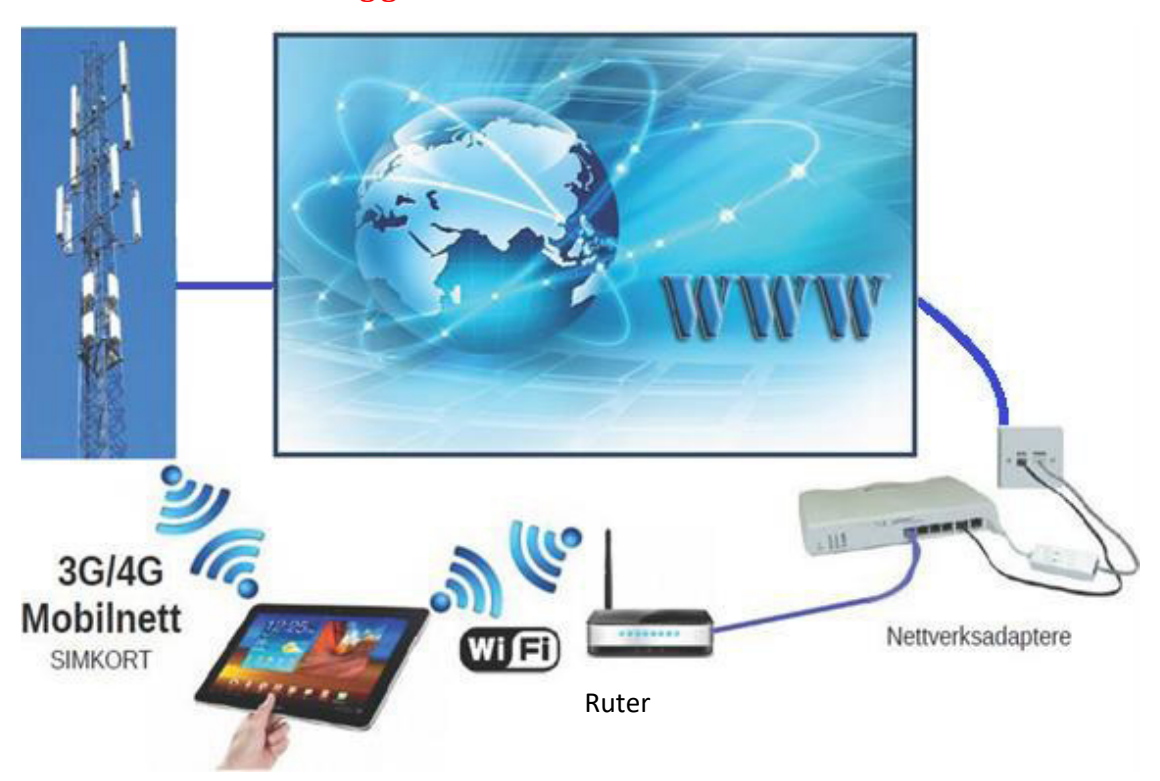

**2. Internettilkobling generelt** 

PC, nettbrett og mobiltelefoner

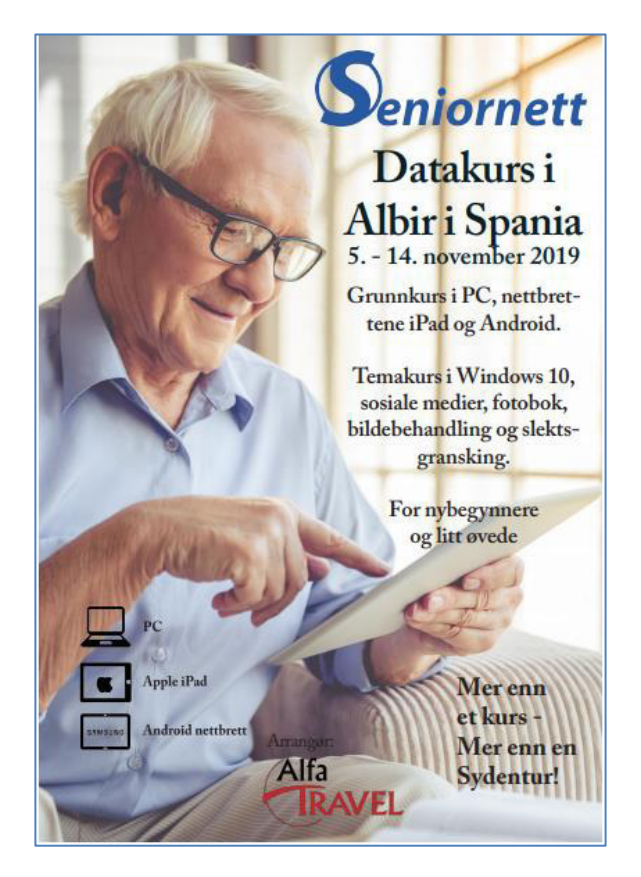

# <span id="page-27-1"></span>**3. Sydentur med Alfatravel og Seniornett**